# **Multi-format Video Server**

# **MFPR-3000**

ユーザー・マニュアル

**REV. 3.0** 

## 安全にご使用いただくために

安全にご使用いただくために、本機器をご使用前に次の事項を必ずお読みください。

## 人体保護における注意事項

#### 適切な電源コードの使用について

発火などの恐れがありますので、指定された電源コード以外は使用しないでください。

#### 過電圧からの保護について

感電や発火などの恐れがありますので、指定された範囲外の電源電圧を AC IN に加えないでくだ さい。

#### 適切な接地について

本機器はアース線つきの3線式電源コードを通して接地されるように設計されています。感電を 防ぐために、必ずアース端子のあるコンセントに差し込んでください。3ピン/2ピン変換コネ クターを使用して2線式電源に接続する場合は変換コネクターのアース線を接地してください。

#### キャビネットカバーの取り外しについて

キャビネットのカバーを取り外さないでください。取り外した場合は保証が受けられなくなりま す。問題が発生した場合は販売店にご連絡ください。

#### 機器の濡れ状態での使用について

過って機器を濡らしてしまった場合、感電の恐れがありますので、その状態では電源を接続しな いでください。

#### ガス中での使用について

発火の恐れがありますので、引火性ガスの周囲では使用しないでください。

## 機器保護に関する注意事項

## 電源

本機器は、100V~240V±10%/50~60Hz の電源で使用するように設計されていま す。電源を接続する前に、電圧が仕様範囲内であるかどうか確認をしてください。

#### 機器の放熱

本機器が加熱しないように十分に放熱してください。また、吸気部・排気部をふさがないように してください。

#### 衝撃について

本機器を移動するとき等に、衝撃が加わらないようにしてください。また、動作中は移動させな いでください。

#### 故障と思われる時

故障と思われる時は、必ず販売店にご連絡ください。

#### 修理と保守

修理、保守は専門のサービス担当が行います。必ず販売店にご連絡ください。

## 部品の寿命について

本機器に使用されている以下の部品は推奨交換時期を目安に交換されることを推奨します。部品 の寿命は機器の使用環境、使用頻度、保管環境によって影響を受けます。そのため、推奨交換時 期よりも早く寿命となる場合がありますのでご注意ください。

- (1)クーリングファン: 2年
- (2)電源ユニット: 5年
- (3)内蔵 SSD: 5年

# 目次

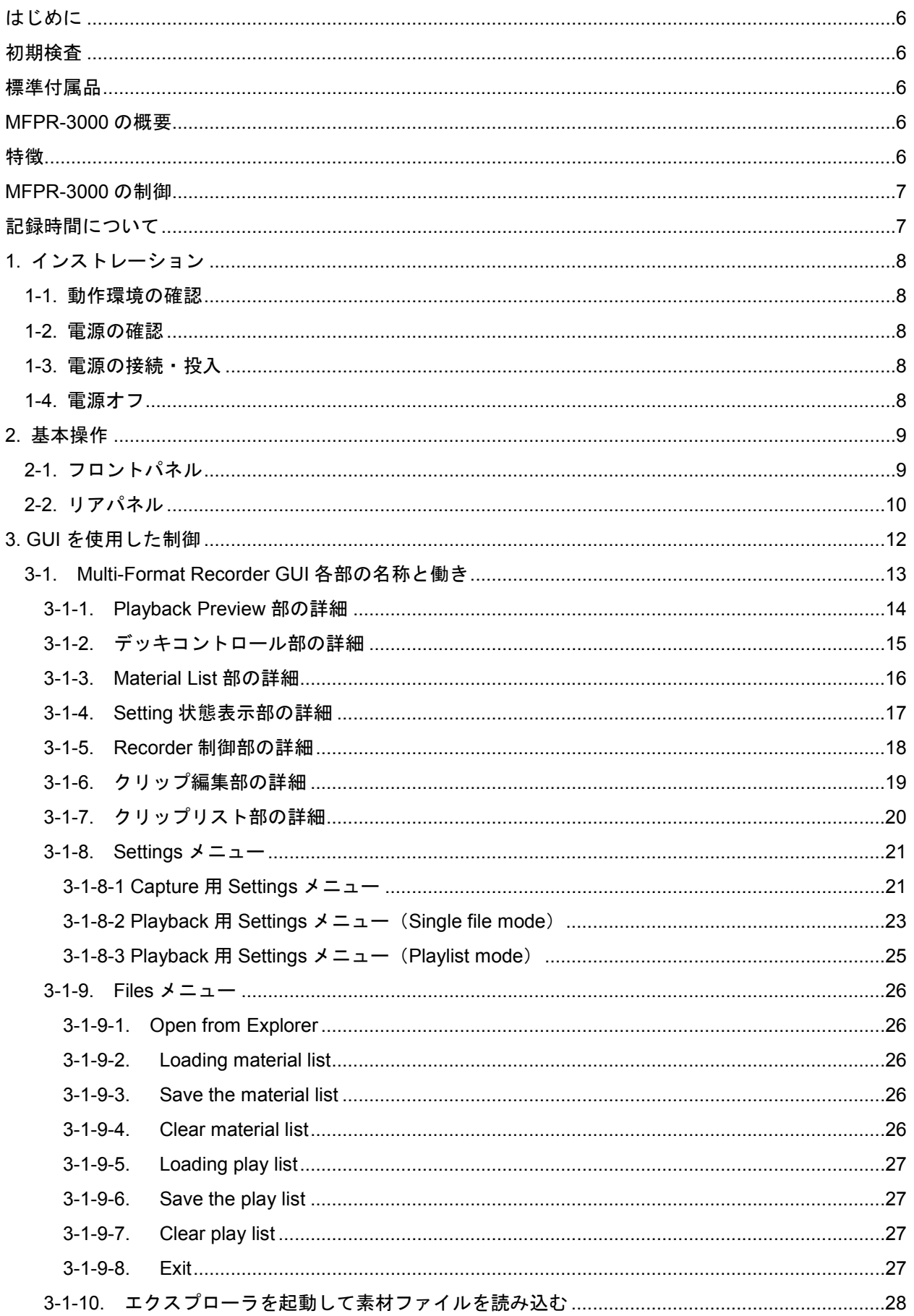

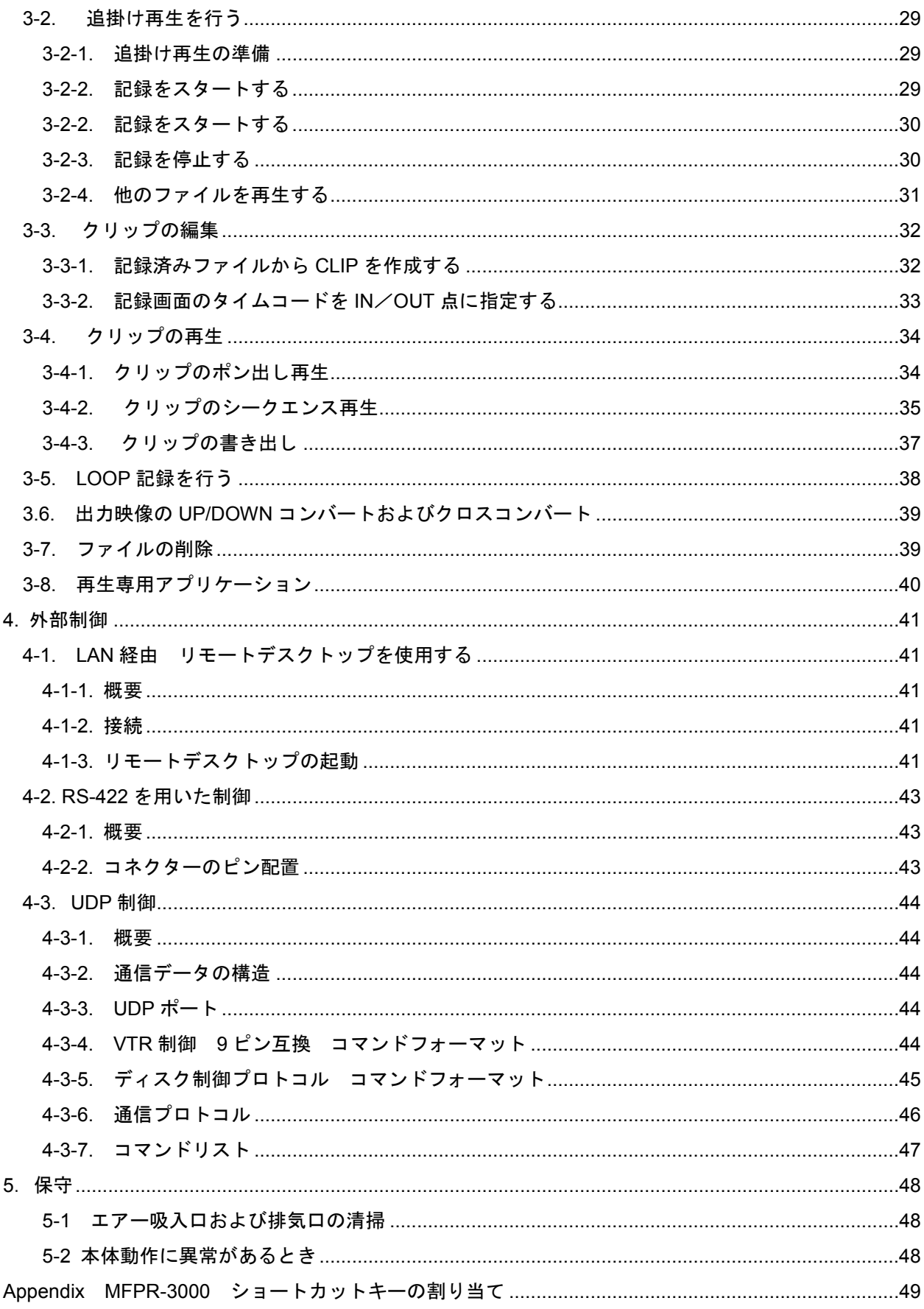

はじめに

#### 初期検査

本体および付属品が総て揃っているか梱包の中身を確認してください。また、輸送による損傷が 無いかを確認してください

#### 標準付属品

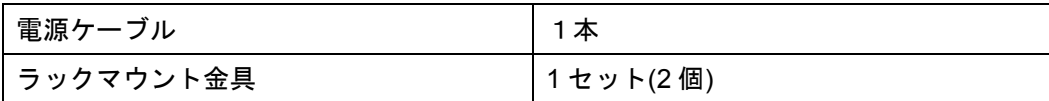

#### **MFPR-3000** の概要

MFPR-3000 はファイルベースの記録再生機です。記録と再生の動作を独立して制御するこ とが可能で、記録中のファイルの任意の記録場所をサーチして再生したり(追掛け再生)、 全く別のファイルを呼び出して再生することができます。

リニア編集の再生機用途では再生専用のアプリケーションを使用することも可能で、業務 用の MXF や MOV ファイルなどのほか、民生用の AVCHD ファイルなどを、内蔵 SSD への コピーをせずに直接各種記録メディアから再生出来るため、作業時間を大幅に短縮するこ とが出来ます。

以下の特徴を備えています。

#### 特徴

- ◆ 追掛け再生アプリと再生専用アプリを使用可能
- ◆ 追掛け再生用の記録は Motion JPEG 圧縮または MPEG2 圧縮を選択可能な他、MXF OP1a HD422、MOV DNxHD が使用可能
- ◆ エンドレスループ記録が可能。
- ◆ PC 時計をタイムコード値に使用可能。
- ◆ 年月日時間をファイル名に使用可能。
- ◆ XDCAM などの MXF ファイルや MOV ファイル、MPEG2-TS ファイルなどの再生が可能
- ◆ 複数クリップのシームレス再生が可能(異なるフォーマットの混在も可能)
- ◆ 記録メディアに SSD (Solid-state Drive) を採用
- ◆ 1080i/59.94 や 720p/59.94 など各種 HDTV スタンダードに対応
- ◆ Embedded AUDIO 入出力 8 チャンネルに対応
- ◆ AES/EBU 2 チャンネルのデジタル AUDIO 入出力に対応。
- ◆ フロントパネルにアナログ音声出力。
- ◆ RP-188 TIME CODE 入出力に対応
- ◆ サムネールを使用した GUI 制御が可能
- **◆ JKL スクラブ制御が可能**
- ◆ Remote Desktop を使用したリモートコントロールが可能
- ◆ Ethernet を使用した UDP 外部制御が可能
- ◆ RS-422 (OPTION) を使用した外部制御が可能
- ◆ 外部基準信号への GEN-LOCK 可能

## **MFPR-3000** の制御

MFPR-3000 の制御には、次の制御手段を推奨します。以下のコントローラを使用すること で MFPR-3000 の制御を行うことができます。

- (1) MFPR-3000 付属の GUI アプリケーションでの制御
- (2) キーボードからショートカットキーを用いた制御
- (3) Ethernet 経由の Remote Desktop を使用して PC から制御
- (4) Ethernet 経由の UDP プロトコルでの制御
- (5) RS-422 リモートコントローラから制御(OPTION)

## 記録時間について

トータル記録時間は使用する SSD の容量、圧縮の種類、TV スタンダード、音声のチャンネル数 等によって変化します。代表的な HDTV 信号を MJPEG 圧縮 (INTRA、LP モード) または MPEG2 圧縮(LONG GOP、20Mbps)で記録したときの記録時間の目安を下表に示します(AUDIO は 非圧縮 PCM 8 チャンネルの場合です)。

## <注意> **MJPEG** は **VBR**(可変ビットレート)のため、入力画像の性質に依存してレートが変 わりますので、記録時間も変化します。

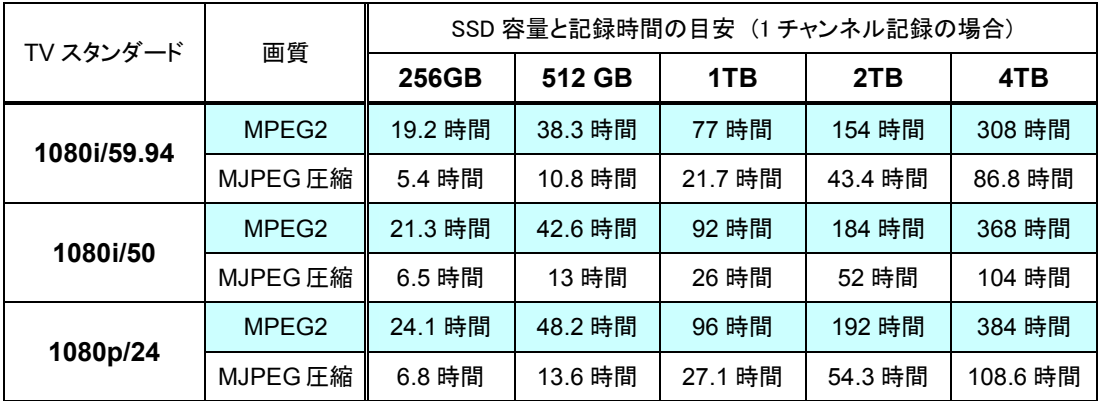

## **1.** インストレーション

MFPR-3000 のインストレーションを行う前に、このマニュアルの「安全にご使用いただくため に」に記載されている注意事項を必ずお読みください。

#### **1-1.** 動作環境の確認

MFPR-3000 は周囲温度が+5℃~35℃、相対湿度が10%~90%の範囲で正常に動作しま す。保存時または輸送時の周囲温度が動作温度の範囲外のときは本体の温度が動作温度に達する まで電源を投入しないでください。

内部冷却のために前面、および背面は空気の流れを妨げないため10cm以上隙間を空けてくだ さい。

#### **1-2.** 電源の確認

MFPR-3000 は100~240V±10%/50~60Hz の AC 電圧で使用してください。

### **1-3.** 電源の接続・投入

電源コードはリアパネルの AC IN コネクタに正しく接続してください。電源が供給されると自動 的に起動します。

また、フロントパネルの POWER スイッチを押しても起動させることができます。

起動後クーリングファンが回転し、オペレーティングシステムが動作し約 30 秒後には使用可能 な状態になります。

#### **1-4.** 電源オフ

電源を落とす時はフロントパネルの「POWER」スイッチを押すか、モニター上の画面で「スタ ートボタン」をクリックし「シャットダウン」ボタンクリックして下さい。

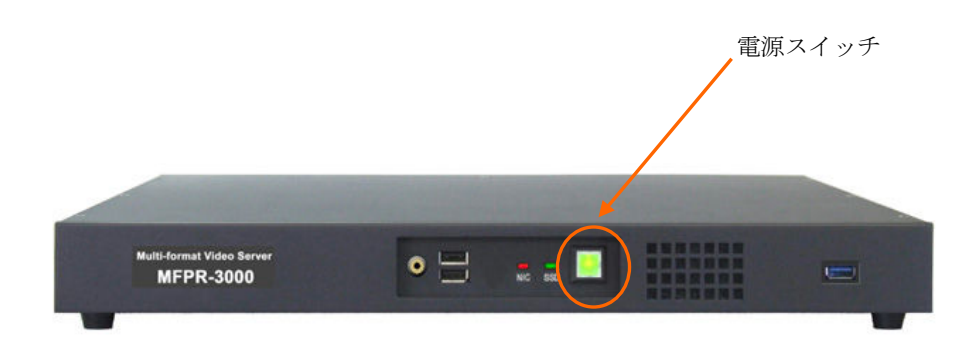

## **2.** 基本操作

## **2-1.** フロントパネル

フロントパネル操作部の各部の名称および機能について説明します。

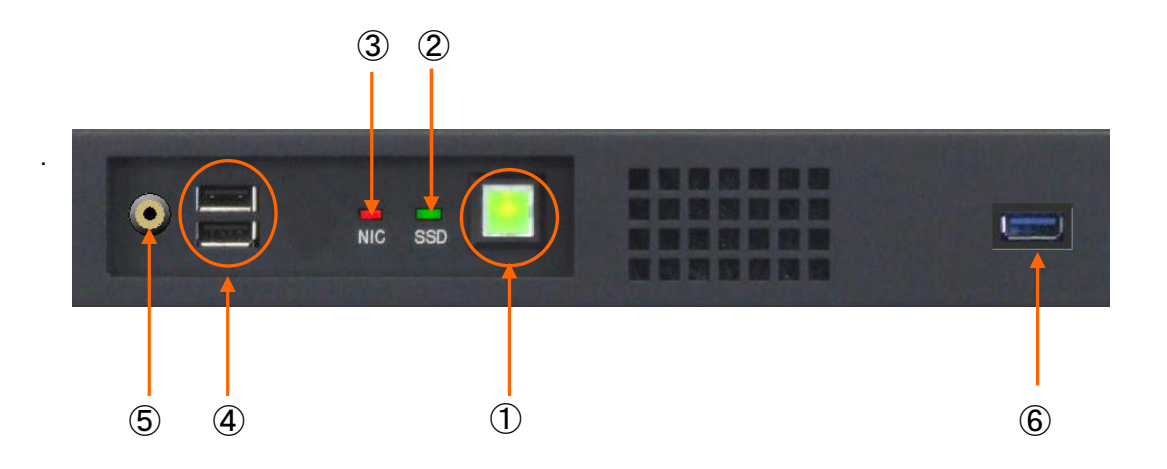

➀ **POWER** スイッチ

システムの電源を ON/OFF するスイッチです。ON 時は緑色が点灯します。電源ケーブ ルを抜く場合には電源 POWER スイッチの LED 表示が消えてからリアパネルの電源ケ ーブルを抜いてください。

➁ **SSD** インジケータ

SSD が読み書き動作をしている時に緑色の LED が点滅します。点滅の頻度はアクセス しているデータ量に比例します。

➂ **NIC** インジケータ

ネットワークにアクセスしているときにオレンジ色の LED が点滅します。

➃ **USB 2.0** コネクタ

マウスやキーボードやメモリーデバイスなど USB 対応機器を接続することができます。 USB2.0 規格に準拠しており、転送レートは最大 480Mbps です。

⑤ ヘッドフォンジャック ヘッドフォンジャック

3.5mm 規格のヘッドフォンを接続します。

➅ **USB3.0** コネクタ

 外付のドライブ等を接続できます。 USB3.0 規格に準拠しており。転送レートは最大 5Gbps です。

#### **2-2.** リアパネル

リアパネル各部の名称および機能について説明します。

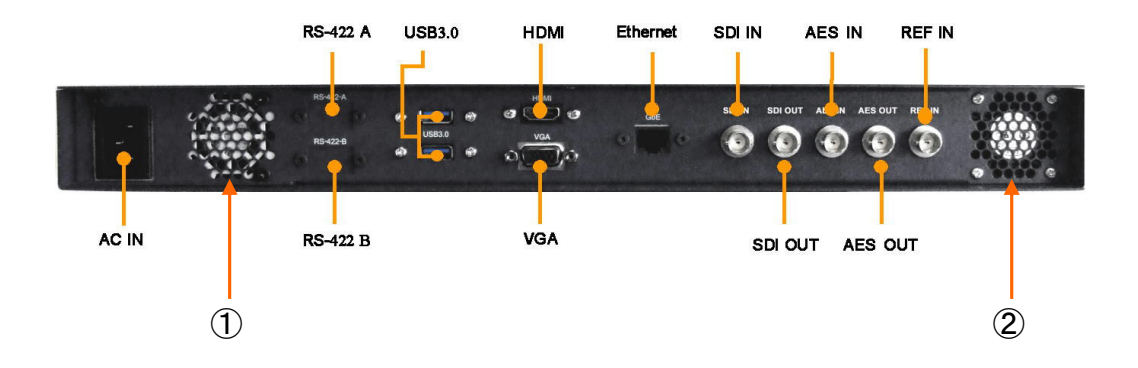

➀ 電源部クーリングファン排気口 電源部クーリングファン排気口

電源部の空気を排気する排気口です。電源を ON にすると内部ファンが回転し空気を排 出します。空気の流れを妨げないよう背面部は 10cm 以上のスペースを空けてください。

➁ シャーシ内部クーリングファン排気口

シャーシ内部の空気を排気する排気口です。電源を ON にすると内部ファンが回転し 空気を排出します。空気の流れを妨げないよう背面部は 10cm 以上のスペースを空け てください。

**AC-IN** コネクタ

電源ケーブルを接続します。接続できる AC は 90V~264V 50/60 Hz です。それ以外の AC は接続しないで下さい。

**RS-422 A** 及び **RS-422 B**(OPTION)

D-SUB 9-pin メスコネクタ。RS-422 ケーブルを 2 系統接続できます。デフォルトでは RS-422A は REC および REC-STOP コマンドのみに対応しています。一方 RS-422B は 再生系のコマンド全てに対応しています。

**USB3.0** コネクタx2

USB3.0 メスコネクタ(タイプ A)。マウスやキーボードや外付ドライブなど USB 対応機 器を接続することができます。USB3.0 規格に準拠しており、転送レートは最大 5Gbps です。

**VGA** コネクタ

Mini DSUB-15pin メスコネクタ。PC モニター接続用のアナログ RGB 端子です。

**HDMI** コネクタ

HDMI メスコネクタ。HDMI 入力端子を持つ PC モニター接続用のデジタル端子です。 **Ethernet** コネクタ

RJ-45 LAN コネクタ。LAN ケーブルを接続します。ギガビットイーサネット規格に対 応しています。動画ファイルの転送やレコーダの制御に使用します。

#### **HD/SD-SDI** 入力コネクタ

BNC レセプタクル。デジタル SD/HDTV 信号を接続します。

#### **HD/SD-SDI** 出力コネクタ

BNC レセプタクル。デジタル SD/HDTV 信号を出力します。

#### **AES IN** コネクタ

AES/EBU デジタルオーディオ入力信号を接続します。

## **AES OUT** コネクタ

AES/EBU デジタルオーディオ信号を出力します。

#### **REF** 入力コネクタ

BNC レセプタクル。外部同期信号を入力します。BB または 3 値シンク信号が使用で きます。

外部信号に同期させる場合に接続します。

#### <注意>

ビデオ信号と同じ **TV** スタンダードの **REF** 信号を接続してください。異なる信号を接 続した場合には同期できません。

## **3. GUI** を使用した制御

MFPR-3000 に標準で付属する GUI 制御アプリケーションの操作についてについて以下に説明し ます。

MFPR-3000 を GUI 制御で操作するためにモニターや必要に応じてマウスやキーボードを接続し てください。

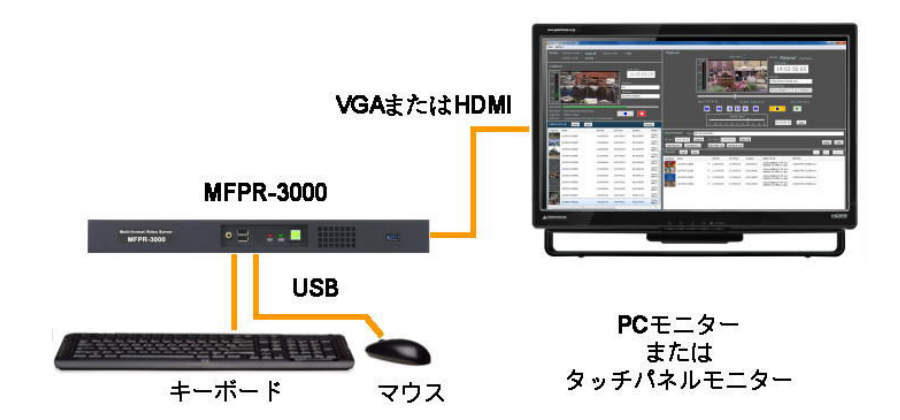

MFPR-3000 には以下の 2 種類の GUI アプリケーションが付属しています。デスクトップ上で 対応するアイコンをダブルクリックして立ち上げます。

- (1) マルチフォーマット レコーダ 「MFPR」 追掛け再生用の GUI アプリケーション 記録単独または記録と再生を同時に行うことが出来るアプリケーションです。
- (2) マルチフォーマット再生用 GUI アプリケーション 「MFPR(Player)」 再生専用のプレーヤーアプリケーションです。MXF ファイルや MOV ファイル等の 再生が行えます。

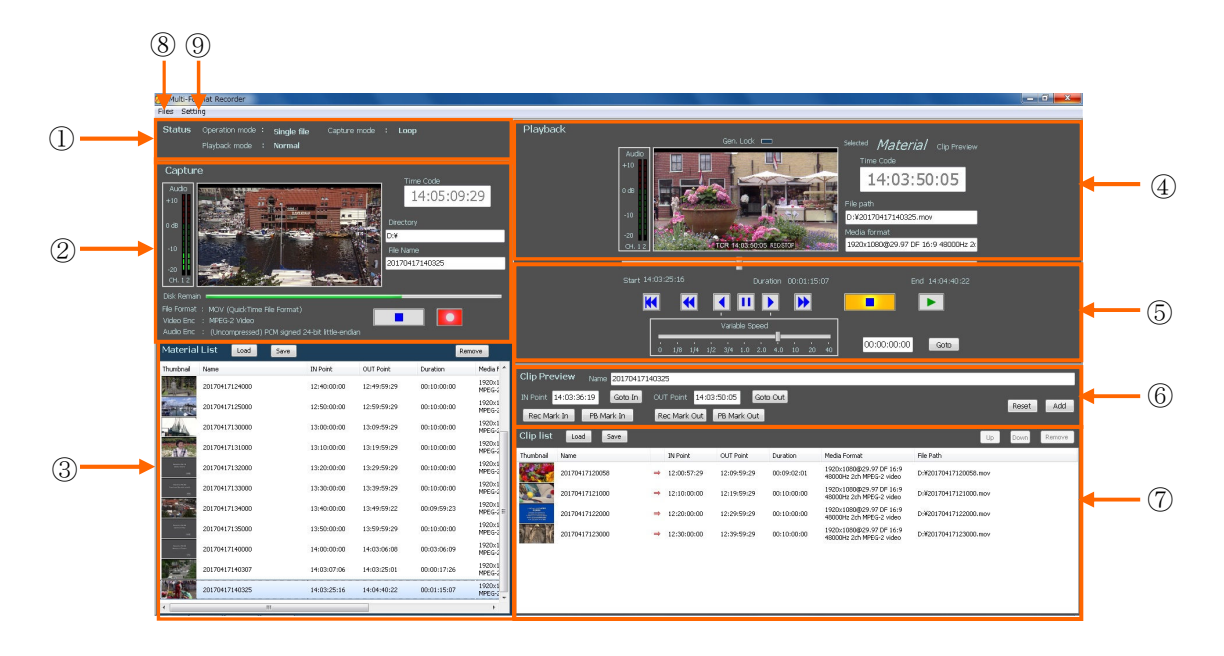

## **3-1. Multi-Format Recorder GUI** 各部の名称と働き

**Setting** 状態表示部: 現在の設定状態を表示します。

**Recorder** 制御部: 記録に関する制御やプレビューを行う部分です。

- **Material** リスト部: 素材ファイルの操作とファイル表示を行う部分です。
- **Playback Preview** 部: 再生の映像、音声、タイムコードをモニターする部分です。
- デッキコントロール部: プレイヤーの動作を制御する部分です。
- **ClipPreview**: IN 点、OUT 点、名前を設定してクリップを定義する部分です。
- **Clip list**/**Play list** 部: 設定したクリップを表示します。また、設定画面で Playlist mode を選択した時は名称がプ Play list になります。
- **Files** メニュー: ファイルの読み込みやリストの保存に関するメニューです
- **Setting** メニュー: 設定画面を表示します。

**3-1-1. Playback Preview** 部の詳細

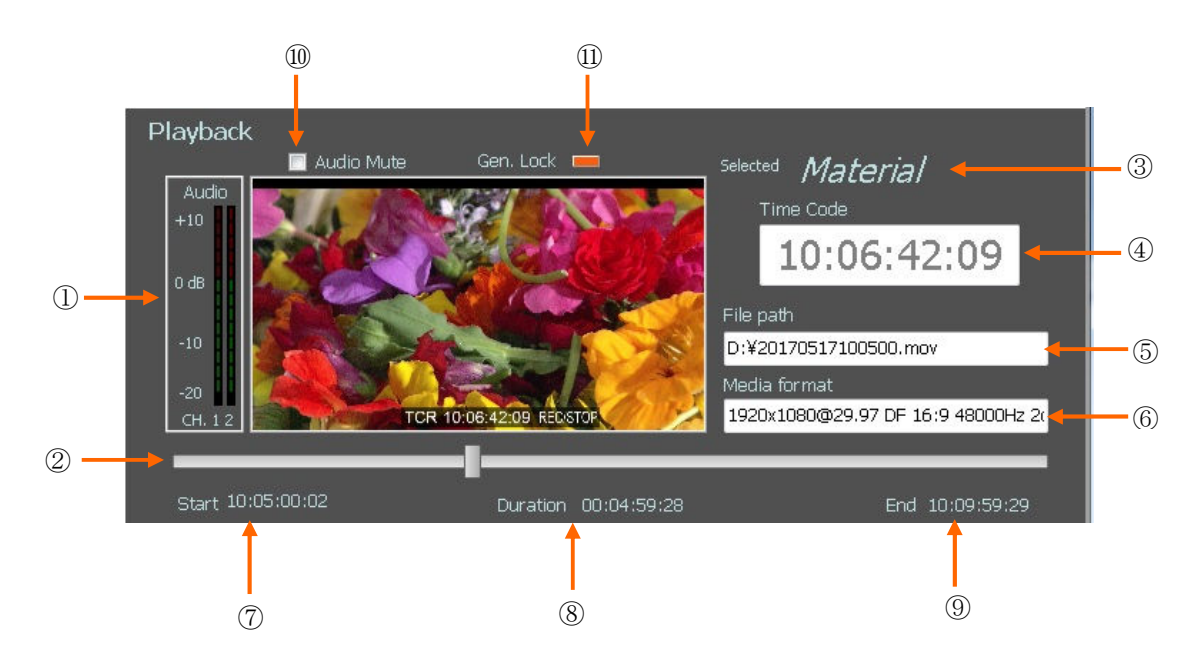

- **VIDEO**/**AUDIO Monitor**: 再生中の映像・音声を表示します。 :
- スライドバー: ボタンを押しながら左右にドラッグすることで選択されているファイル内 を自由に移動させ見ることができます。バーの長さ(100%)は選択されているファイルの トータル時間と一致します。
- **Selected list**: どのリストのコンテンツが現在セレクトされているかを表示します。 Material、Clip 、Playlist の何れかが表示されます。
- **Time Code**: 現在のタイムコード値を表示します。 :
- **File path**: 選択されているファイルのパスを表示します。 :
- **Media format**: 選択されているファイルのフォーマットを表示します。 :
- **File Start**: ファイル先頭のタイムコード値 : を表示します。
- **Duration**: 選択されているファイルのトータル時間を表示します。 :
- **File End**: ファイル終端のタイムコード値を表示します。 :
- Audio Mute: このチェックボックスにチェックを入れると出力の音声がミューとされます。
- **Gen-Lock** 表示: 外部 REF 入力信号に対する同期の状態を表示します。
	- ・オレンジ色の点滅---非同期または、正しい外部 REF が接続されていない状態を示します。 ・緑色の点等---同期していることを示します。

## **3-1-2.** デッキコントロール部の詳細

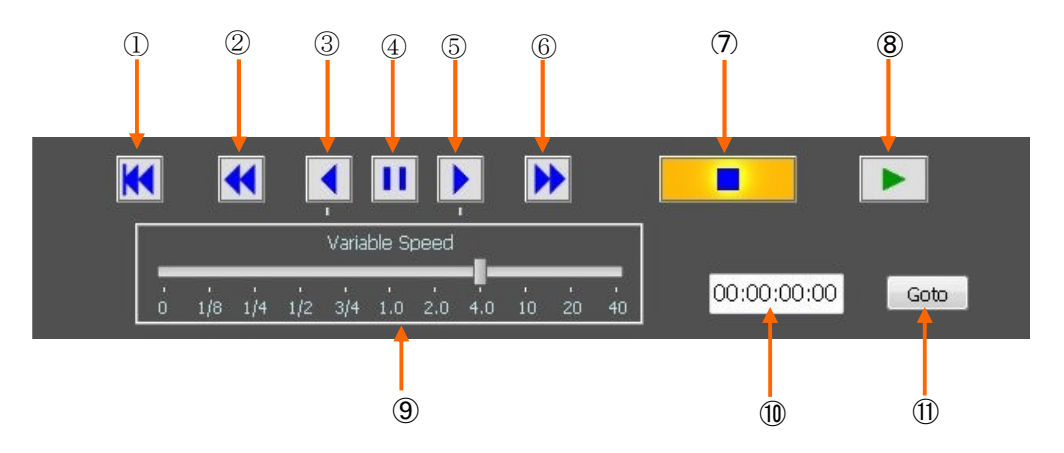

- **GO TO START** ボタン: ファイルまたはクリップの先頭位置に移動させます。
- **REWIND** ボタン: 高速巻き戻しを行います。
- **REVERSE** ボタン: ⑨ **Variable Speed** バーで選択したスピードで逆方向に移動させます。 Speed 選択がゼロの場合にはリバース方向にコマ送りできます。
- **PAUSE** ボタン: 動作を一時停止させ静止画を出力します。
- **FORWARD** ボタン: ⑨ **Variable Speed**バーで選択したスピードで順方向に移動させます。 Speed 選択がゼロの場合にはフォワード方向にコマ送りできます。
- **FF** ボタン: 高速早送りを行います。
- **STOP** ボタン: 動作を停止させます。
- **PLAY** ボタン: 再生動作を行います。
- **Variable Speed** バー: 可変速再生の速度を選択します。
- サーチ時間入力: GOTO ボタンでサーチさせるタイムコード値を入力します。
- **GOTO** ボタン: サーチ動作を開始させます。

## マウスのホイールを使う

PLAY 以外のデッキコントロール操作を行っている時にマウスのホイールを回転させるとコマ送 り動作を行うことができます。

## **3-1-3. Material List** 部の詳細

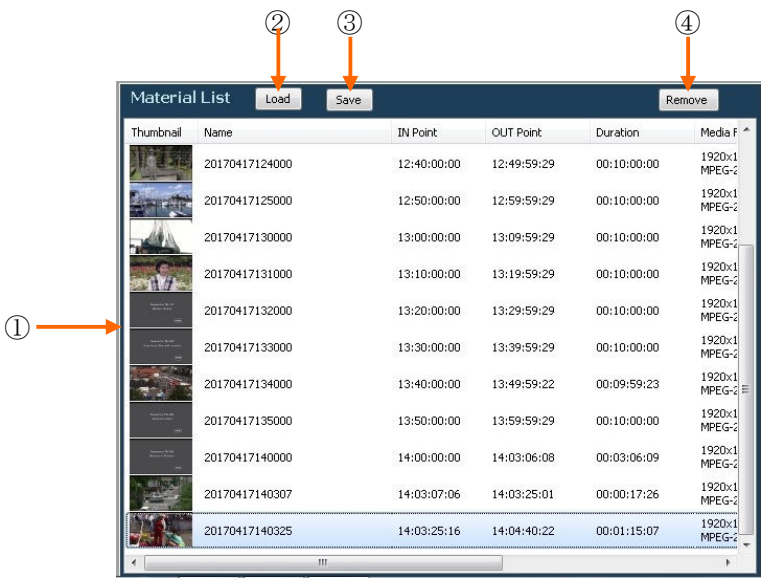

① **Material List**: 再生用に選択されたファイルを表示します。表示には左から順に以下 : の内容が含まれます。 [サムネイル画像]-[ファイル名]-[ファイルの IN 点]-[ファイルの OUT 点]-[ファイルの長さ]-[フォーマッ ト]-[ファイルパス]

\*素材ファイルの表示順序を変更するには、該当するファイルをドラッグアンドドロッ プします。

- ② **Load** ボタン: Material list 上に予め保存した素材リストを読み込みます。このボタン をクリックするとエクスプローラと同様なダイアログが表示されますので、素材リスト ファイルを選択して「開く」ボタンをクリックします。素材リストファイルの拡張子は 「.glm」です。
- ③ **Save** ボタン: 素材リストを保存します。このボタンをクリックするとエクスプロー ラと同様なダイアログが表示されますので、ファイル名をタイプして「保存」ボタンを クリックします。素材リストファイルの拡張子は「.glm」です。
- ④ **Remove** ボタン: 素材リスト上で選択したファイルをリストから除外します。

## **3-1-4. Setting** 状態表示部の詳細

Status Operation mode: Single file Capture mode : Loop Playback mode : Normal

#### **Setting** 状態表示: 現在の設定状態を表示します。

・Operation mode---Single file または、Playlist モードの選択内容を表示します。

・Playback mode---Normal 再生または、Repeat 再生。Playlist モードで Pause モードが選択さ れている時は「Pause-END」または「Pause-NEXT」が表示されます。

・Capture mode---LOOP 記録が選択されているときは「LOOP」、選択されていないときは 「Normal」と表示されます。

#### **3-1-5. Recorder** 制御部の詳細

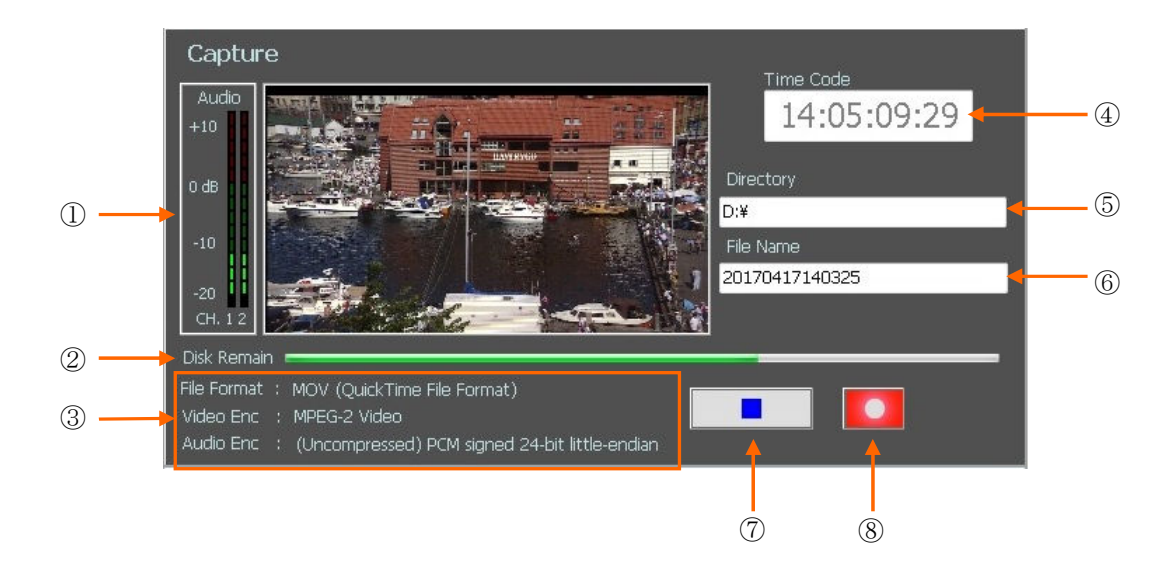

- **VIDEO**/**AUDIO Monitor**: 入力の映像・音声を表示します。 :
- **② Disk Remain**: ディスクスペースの残り時間を表示します。バーの長さ (100%)は選択 されているディスクのトータル容量と一致します。残りが少なくなると「Almost End of Disk」のワーニングが点滅します。残りがゼロになると「End of Disk」が表示され、記録動 作を強制終了します。
- **Encoder** 表示: 記録に使用している映像・音声のエンコーディング形式とファイル形式 を表示します。
- **Time Code**: 記録側の現在のタイムコード値を表示します。 : Capture Settings でタイムコ ードの種類(入力 TC、PC 時間、プリセット時間)を選択できます。
- **Directory**: 記録先のディレクトリーのパスを表示します。 :
- **File Name**: ファイルの名前を : 表示します。Capture settings でファイル名の選択ができ ます。File name preset で Disable が選択されている場合はこの場所にファイル名をタイプ して入力できます。
- 記録停止ボタン: 記録動作を停止します。
- **REC** ボタン: 記録を開始します。

#### **3-1-6.** クリップ編集部の詳細 クリップ編集部の詳細

選択されたファイルの前後をクロップし、再生開始点、再生終了点を新たに設定したクリップを 作成します。元のファイルは加工されないため、何度でも設定しなおすことが出来ます。

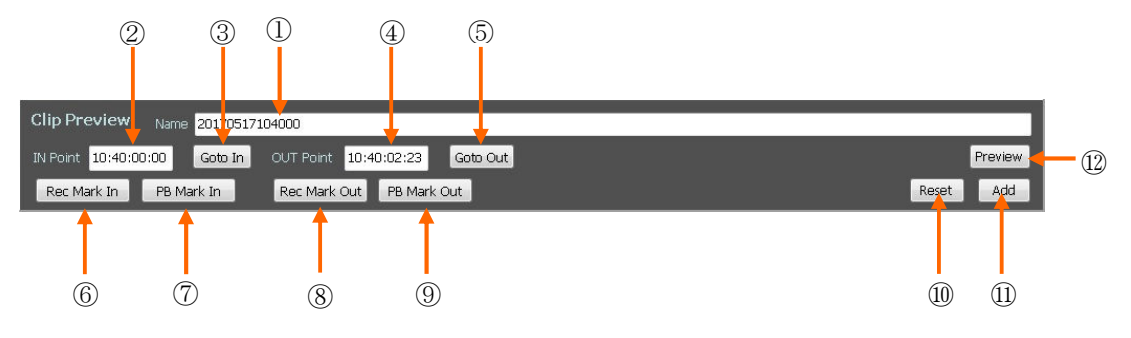

- **Name**: クリップ名を入力しま : す。素材リストから選択した時は素材のファイル名が 表示されていますので書き換える必要が有ります。
- **IN Point TC**: CLIP 開始点を入力・表示する欄です。
- **Goto In**: IN 点に頭出しします。
- **OUT Point TC**: CLIP 終了点を入力・表示する欄です。
- **Goto Out:** OUT 点に頭出しします。
- **Rec Mark In**: 現在の記録位置を IN 点に取り込みます。
- **PB Mark In:** 現在の再生位置を IN 点に取り込みます。
- **Rec Mark Out**: 現在の記録位置を OUT 点に取り込みます。
- **PB Mark Out:** 現在の再生位置を OUT 点に取り込みます。
- **Reset**: 入力した IN 点、OUT 点をリセットします。
- **Add**: 設定したクリップ情報( : IN 点、OUT 点、名前)を追加または変更します。素 材リストからファイルを選択した場合は「Add」ボタンが表示されます。また、クリッ プリストからクリップが選択された場合は「Set」ぼたんが表示されます。
- **Preview**: IN 点、OUT 点を設定した後このボタンをクリックすると、IN 点から再生 を開始し、OUT 点で停止します。作成するクリップの内容を予めプレビューすること が出来ます。

## 3-1-7. クリップリスト部の詳細

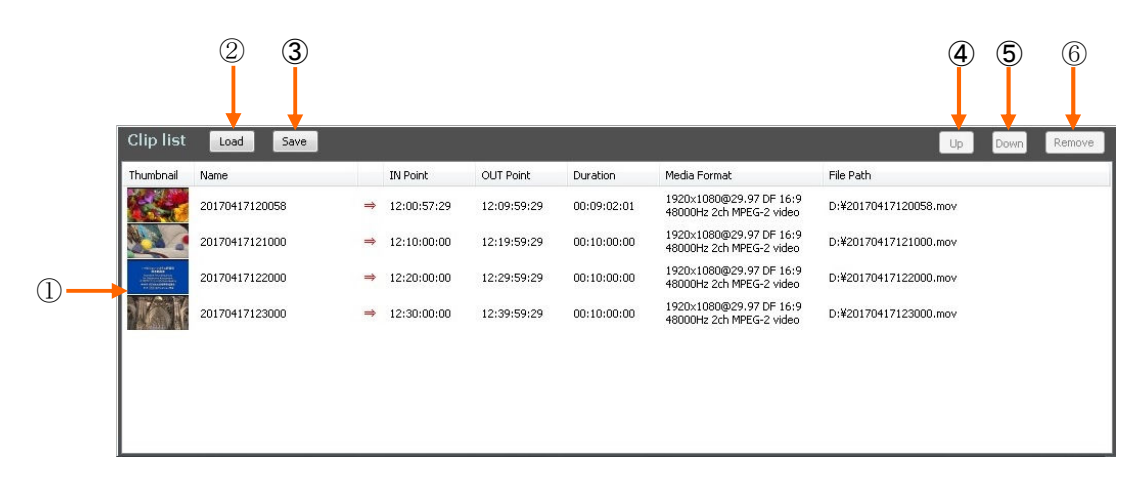

① **Clip List**: クリップ編集部で設定されたクリップが表示されます。表示には左から順に : 以下の内容が含まれます。

[サムネイル画像]-[クリップ名]-[クリップの IN 点]-[クリップの OUT 点]-[クリップの長さ]-[フォーマット] -[ファイルパス]

\*[矢印]については、⇒ は Single File Mode を、⇔ は Single File Mode でのリピート再生を、⇓ は Playlist Mode の連続再生を、一 はプ Plavlist Mode のポーズモード(各クリップの再生を終了した時にそのファイルの END または次のファイルの先頭でポーズするモード)を表します。

- ② **Load** ボタン: 予め保存された Clip リスト(または Playlist)の内容を読み込みます。こ のボタンをクリックするとエクスプローラと同様なダイアログが表示されますので、プレ イリストファイルを選択して「開く」ボタンをクリックします。Clip リストファイルの拡 張子は「.glp」です。
- ③ **Save** ボタン: 現在の Clip リスト(または Playlist)の内容を保存します。このボタンを クリックするとエクスプローラと同様なダイアログが表示されますので、保存するフォル ダーを選択し、フィル名を付けて保存します。Clip リストファイルの拡張子は「.glp」です。
- ④ **Up** ボタン: 選択したクリップの順序を一つ上に持っていきます。(ドラッグアンドドロ ップで移動させることもできます。)
- ⑤ **Down** ボタン: 選択したクリップの順序を一つ下に持っていきます。(ドラッグアンドド ロップで移動させることもできます。)
- ⑥ **Remove** ボタン: クリップリスト上で選択したクリップをリストから除外します。

## **3-1-8. Settings** メニュー

### **3-1-8-1 Capture** 用 **Settings** メニュー

Capture settings メニューは記録が停止している時にのみ設定出来ます。

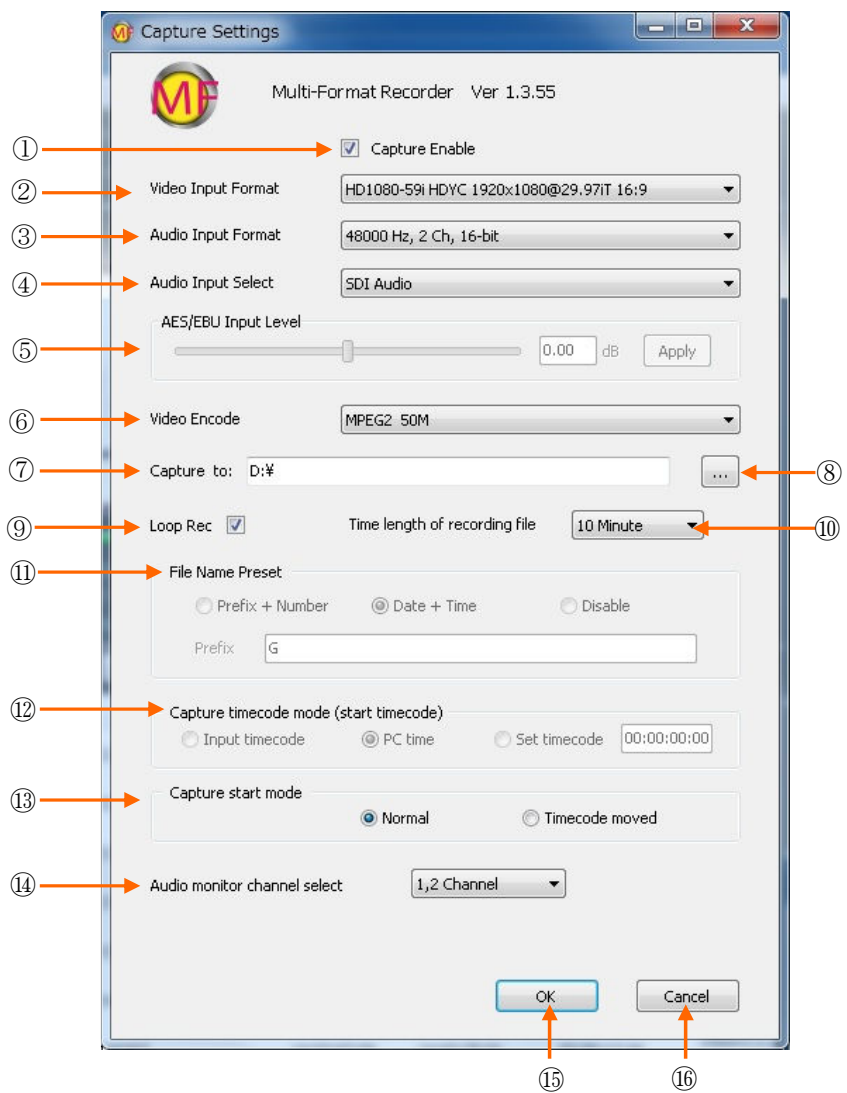

- **Capture Enable**: Capture 制御部を使用する場合にチェックを入れます。チェックが無い 場合は再生専用として動作します。
- **Video Input Format**: ビデオの入力フォーマットを設定します。

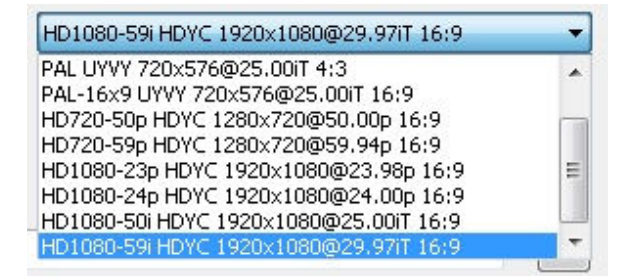

- ③ **Audio Input Format**: オーディオの入力フォーマットを選択します。 サンプリング周波数は48kHz、ビット数 16 ビットまたは 32 ビット(実データは 24 ビッ ト)、チャンネル数2-CH、8-CH が選べます。
- ④ **Audio input select**: デジタルオーディオ信号の入力を選択します。 Embedded または AES/EBU が選択可能です。
- ⑤ **AES/EBU Input level**: Audio input select で AES/EBU audio を選択したときに入力レベ ルを±12dB の範囲で調整できます。レベルを変えた後 Apply ボタンで適用させます。
- ⑥ **Video Encode**: 記録するビデオの圧縮方式を選択します。

(注意)追掛け再生では **ProRes422** の選択はしないで下さい。

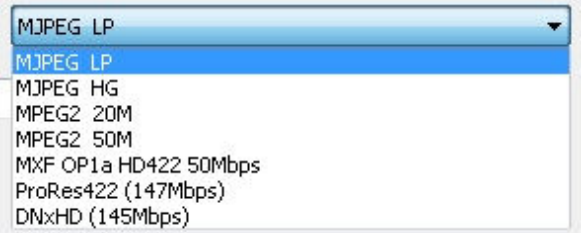

- ⑦ **Capture to**: 記録先のディレクトリーを表示します。 :
- ⑧ 参照ボタン: 記録先のディレクトリーを変更する場合に参照します。外付ドライブやネッ トワーク上のストレージを選択することも可能です
- ⑨ **Loop Rec**: LOOP 記録モードを設定するチェックボックスです。チェックを入れると LOOP 記録モードになります。
- ⑩ **The length of recording file:** Loop 記録時の単位ファイル長を選択します。1 時間、5 分、 10 分、30 分が選択可能です。
- ⑪ **File Name Preset**: 記録ファイルにつけるファイル名を指定できます。 :
	- ・Prefix+Number---あらかじめ Prefix ウインドーにタイプした文字と続き番号がファイル名 になります。
	- ・Date+Time---日付と時分秒がファイル名になります。
	- ・Disable---Capture 画面でファイル名をタイプして入力します。
- ⑫ **Capture Timecode Mode**: 記録ファイルに使用するタイムコードを選択します。 :
	- ・Input Timecode---HD-SDI 入力のタイムコードを使用します。
	- ・PC time---PC の現在時刻を使用します。
	- ・Set Timecode---タイムコード値のプリセットを行います。右にあるタイムコード入力ウイ ンドーに任意のタイムコード値をタイプして入力します。
- ⑬ **Capture Start mode**: 記録ボタンを押した後に記録開始するタイミングを選択します。 :
	- ・Normal---記録ボタンを押すとすぐに記録を開始します。
	- ・Timecode moved---記録ボタンを押した後、入力のタイムコードが走り出すと記録を開始 します。
- ⑭ **Audio monitor channel select**: オーディオメーターのチャンネルを切り替えます。
- ⑮ **OK** ボタン: 設定した内容をセットします。
- ⑯ **Cancel** ボタン: 設定した内容をキャンセルします。

**3-1-8-2 Playback** 用 **Settings** メニュー(**Single file mode**)

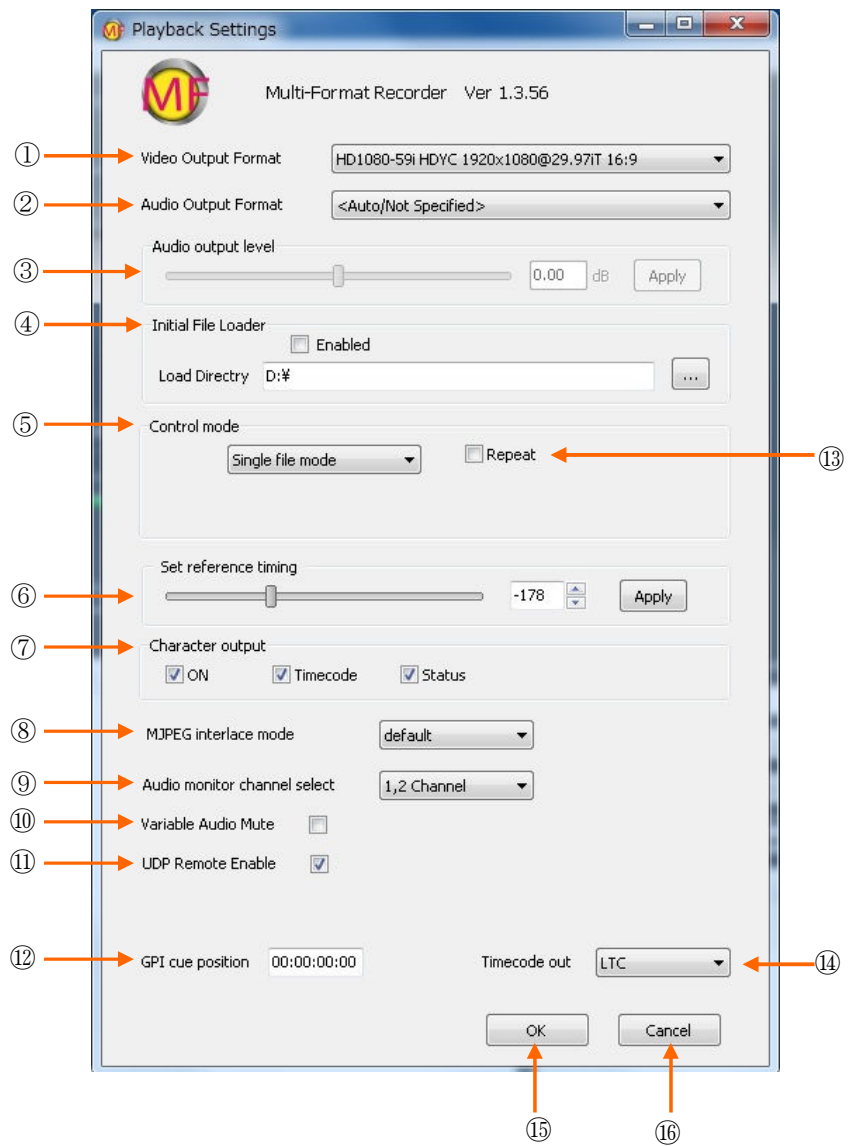

 **Video Output Format**: SDI から出力するビデオフォーマットを選択します。右端のタ ブをクリックすると図のような選択項目が現れます。一つを選択して OK ボタンを押すと SDI 出力のビデオフォーマットが選択したフォーマットに変換されます。

## (注意)停止状態で **OK** ボタンをクリックした場合のみ変更が反映されます。

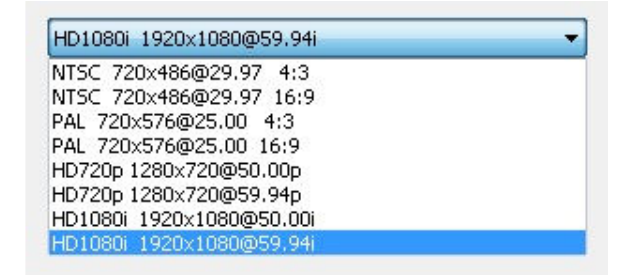

- ② **Audio Output Format**: 使用しておりません。 : デフォルトで AUTO/Not Specified に設定 されています。選択メニューは非表示にして有ります。
- ③ **Audio output level**: AES/EBU デジタルオーディオの出力レベルを±12dB の範囲で可変 します。
- ④ **Input File Loader**: Enabled チェックボックスにチェックを入れると、Load Directory で指定したフォルダー内のファイルを全て Material List に自動読み込みします。
- ⑤ **Control Mode**: プレイリスト上のファイルの再生モードを選択します。右端のタブをク リックすると下図のような選択メニューが表示されます。

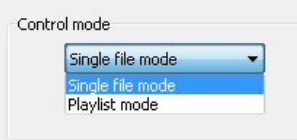

- \*Single file mode は、選択したファイルのみ再生されるモードです。
- \*Playlist mode は複数のクリップを連続的に再生するモードです。このモードを選択した ときには一つのクリップの再生が終了したときの動作モードを選択することができます。
- ・Pause OFF---一つのクリップの再生が終了すると自動的に次のクリップを再生します。
- ・Pause Next---一つのクリップの再生が終了すると次のクリップの開始点で停止します。
- ・Pause End---一つのクリップの再生が終了するとそのクリップの終了点で停止します。
- ⑥ **Set reference timing**: ゲンロックの位相を調整します。スライドバーを移動させるか、 : 入力ウインドーに-511~+511 の数字をタイプして「Apply」ボタンをクリックするとセッ トされます。
- ⑦ **Character Output**: 出力にキャラクターを多重するかどうかを指定します。
	- ・ON---キャラクターをオンします。
	- ・Timecode---タイムコードのキャラクターを多重します。
	- · Status---現在の制御モード (REC、PLAY、STOP`等) を多重します。
- ⑧ **MJPEG interlace mode**: Motion JPEG ファイル再生時のインターレースモードを選択 します。通常は TOP ですが、ファイルによって他のモードにしないと ODD/EVEN が反転 するファイルも有ります。
- ⑨ **Audio monitor channel select**: 再生側オーディオメーターのチャンネルを選択します。 :
- ⑩ **Variable Audio Mute**: チェックを入れると、可変速モード時にオーディオをミュートし ます。
- ⑪ **UDP Remote Enable**: Ethernet の UDP リモート制御を行うときにチェックします。
- ⑫ **GPI Cue Point**: GPI インターフェース(OPTION)からの CUE UP コマンドで頭だしをさ せたい位置情報を入力します。デフォルトでは「00:00:00:00」(ファイルの先頭)になっ ています。
- ⑬ **Repeat**: 繰り返し再生( : Loop 再生)を行うときにチェックします。
- ⑭ **Timecode out**: HD-SDI の Embedded Timecode 出力(RP-188 規格)の選択を行ない ます。VITC、VITC2、LTC、Disable が選択可能です。
- ⑮ **OK** ボタン---設定した内容をセットします。
- ⑯ **Cancel** ボタン---設定した内容をキャンセルします。

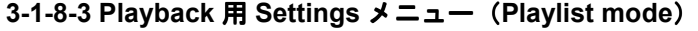

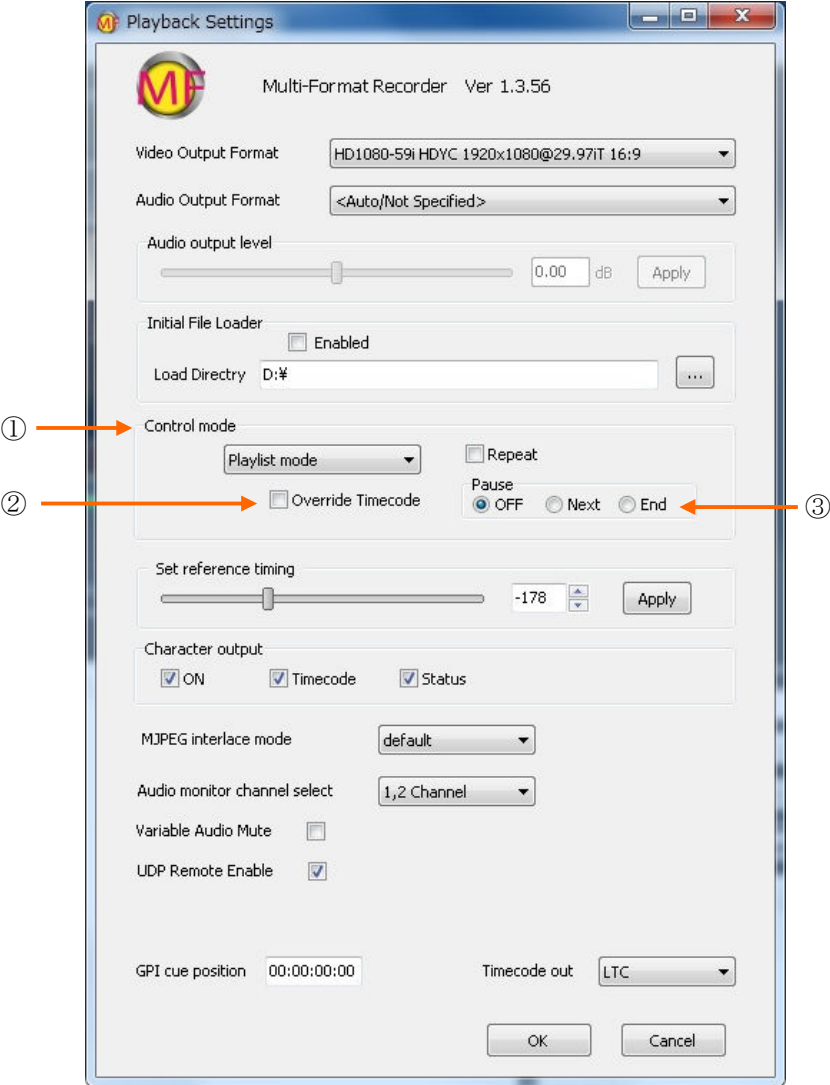

- ① Control mode で Playlist を選択すると、②と③が新たに表示されます。
- ② **Override Timecode**: Playlist に登録したクリップのタイムコード表示を選択します。 チェックを入れると、複数のクリップに跨りゼロから連続したカウントとなります。 チェックを外すとオリジナルのタイムコードを表示します。(不連続になります)

③ **Pause**: Playlist の再生モードを選択します。 OFF---複数クリップを連続再生します。 Next---一つのクリップの再生が終了すると停止し、次のクリップの先頭で待機します。 End---一つのクリップの再生が終了すると停止し、そのクリップの終了点で待機します。

## **3-1-9. Files** メニュー

ファイル操作について記述します。Files をクリックすると下図のようなメニュー項目が表示さ れます。各メニューの使い方を以下説明します。

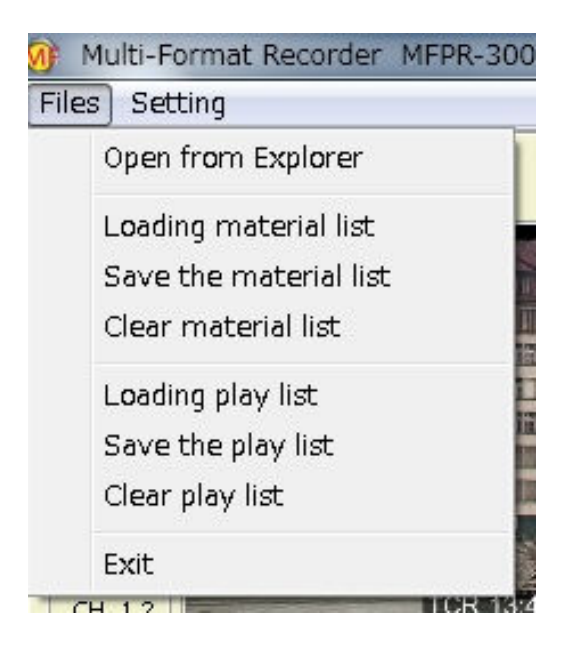

#### **3-1-9-1. Open from Explorer**

 エクスプローラと同等のダイアログが表示されますので、必要なファイルを選択しダブルクリ ックするか開くボタンをクリックし素材リストに登録します。

#### **3-1-9-2. Loading material list**

このメニューは予め保存された素材リストを読み込む時に使用します。このメニューをクリック するとエクスプローラと同様なダイアログが表示されますので、素材リストファイルを選択して 「開く」ボタンをクリックします。素材リストファイルの拡張子は「.glm」です。 Material list 上部の Load ボタンと同じ働きをします。

#### **3-1-9-3. Save the material list**

このメニューは現在の素材リスト内容を保存するときに使用します。このメニューをクリックす るとエクスプローラと同様なダイアログが表示されますので、ファイル名をタイプして「保存」 ボタンをクリックします。素材リストファイルの拡張子は「.glm」です。 Material list 上部の Save ボタンと同じ働きをします。

#### **3-1-9-4. Clear material list**

このメニューをクリックすると現在の素材リスト上のファイル全てをリストから外します。

## **3-1-9-5. Loading play list**

このメニューは予め保存されたプレイリストを読み込む時に使用します。このメニューをクリッ クするとエクスプローラと同様なダイアログが表示されますので、プレイリストファイルを選択 して「開く」ボタンをクリックします。素材リストファイルの拡張子は「.glp」です。 Playlist (Clip list) 上部の Load ボタンと同じ働きをします。

#### **3-1-9-6. Save the play list**

このメニューは現在のプレイリスト内容を保存するときに使用します。このメニューをクリック するとエクスプローラと同様なダイアログが表示されますので、ファイル名をタイプして「保存」 ボタンをクリックします。プレイリストファイルの拡張子は「.glp」です。 Playlist (Clip list) 上部の Save ボタンと同じ働きをします。

#### **3-1-9-7. Clear play list**

このメニューをクリックすると現在のプレイリスト上のクリップを全てリストから外します。

#### **3-1-9-8. Exit**

このメニューをクリックすると現在開かれている GUI アプリケーションを終了します。

3-1-10. エクスプローラを起動して素材ファイルを読み込む

マウスのカーソルを画面の最下部まで移動すると、タスクバーが表示されます。タスクバー のエクスプローラアイコンをクリックするとエクスプローラダイアログが開きます。目的の ファイルが入っているドライブやフォルダーを選択し追加するファイルをクリックして Multi-Format GUI 上の Material list の空いている部分にドラッグアンドドロップします。通 常 2~3 秒ほどでプレイリスト上に表示されます。

ネットワーク経由で NAS サーバーなどから選択することもできます。 SHIFT ボタンや CTRL ボタンを押しながら複数のファイルを指定することができます。

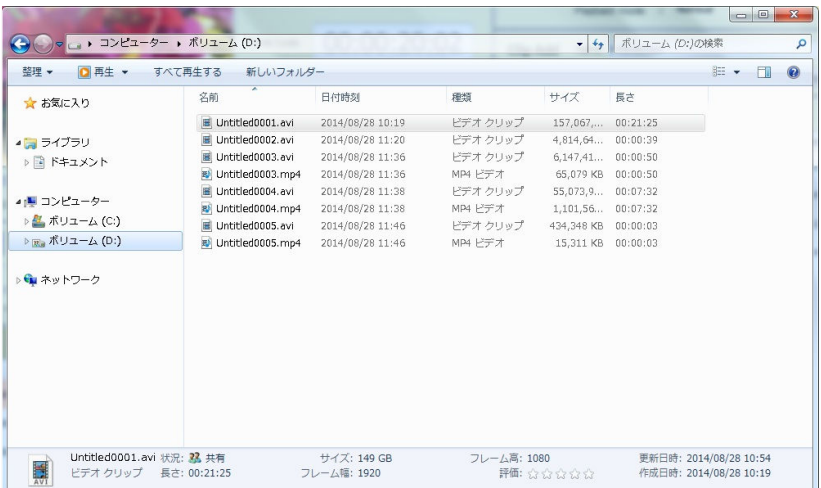

#### **3-2.** 追掛け再生を行う

追掛け再生は、記録と再生が完全に独立して制御されます。再生側は現在記録中のファイルを再 生しますが、既に記録済みの全く別のファイルを選択して再生することも出来ます。この場合で も、記録動作は記録停止操作を行うまで継続されます。

**(**注意**)** 記録(**Capture**)を使用するアプリの場合、**GEN-LOCK** は入力 **HD-SDI** 信号にロックし ます。再生信号を外部の **REF IN** 信号に同期させたい場合には **MFPR-3000 (Player)**のアプリを 使用してください。

#### **3-2-1.** 追掛け再生の準備 追掛け再生の準備

カメラ等の信号ソースからの SDI ケーブルをリアパネルの SDI IN に接続します。

リアパネルの SDI OUT をモニターなど外部機器の入力に接続します。

「Setting」メニューから「Capture settings」をクリックして設定ダイアログを開き、適切な項 目を選択します。選択内容については **3-1-8-1** 項を参照してください。

**(**注意**) Video Encode** で「**ProRes422**」を選択した場合、追掛け再生を行うと記録のコマ落ち が発生する場合が有ります。**ProRes422** の記録時は再生側を停止しておいてください。

「Setting」メニューから「Playback settings」をクリックして設定ダイアログを開き、再生側の モード設定を行います。制御モードの項目で「Single file mode」を選択します。

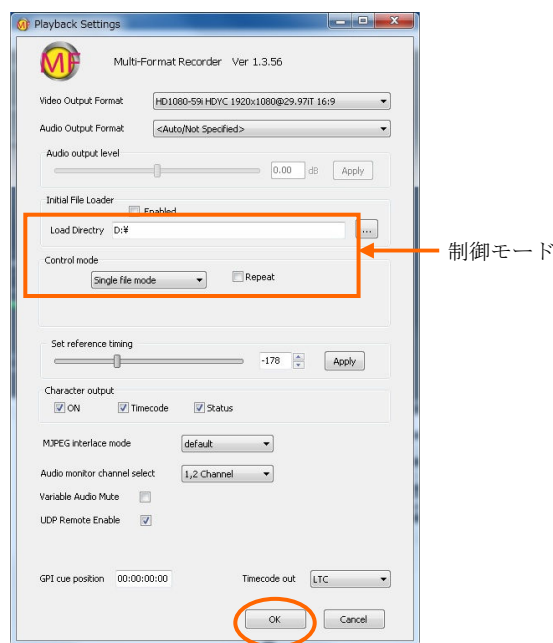

## 3-2-2. 記録をスタートする

Recorder 制御部の記録側プレビューモニターで①映像、音声、②タイムコードが正常に入力さ れていることを確認します。

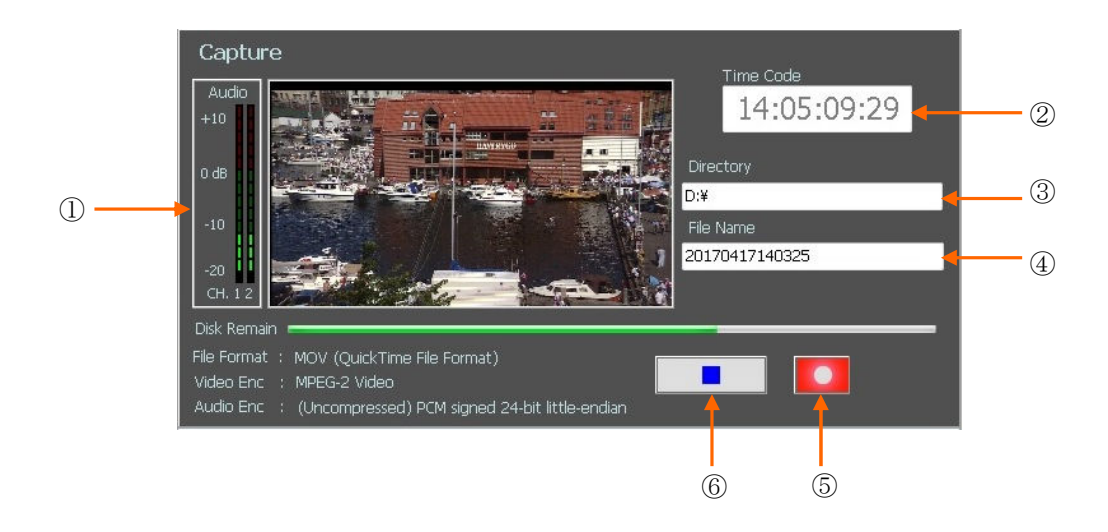

必要に応じて、③記録先ディレクトリ、④ファイル名を選択します。

希望するタイミングで⑤の REC ボタンをクリックして記録を開始します。 RS-422 や Ethernet 経由で外部からの制御で記録を開始することも可能です。

記録開始直後に Material list 部に記録中のファイルが呼び出されます。このファイルを選択する ことで記録中のファイルの再生を行うことが出来ます(追掛け再生)。

# <注意> 1.入力の **HD-SDI** 信号がない場合は「**No video input**」の画像が表示されます。 2.一回の記録(一つのファイル)で記録可能な時間は最大約 **19** 時間です。約 **19** 時間にな ると自動的に停止します。

#### **3-2-3.** 記録を停止する 記録を停止する

記録を停止するには、⑥REC-STOP ボタンをクリックします。

3-2-4. 他のファイルを再生する

**3-1-9** または **3-1-10** 項を参照して、素材ファイルを Material list に読み込みます。 再生すべきファイルのサムネイルをダブルクリックし選択します。

| Thumbnail<br>Name                                    | <b>IN Point</b> | OUT Point   | Duration    | Media Forn              |        |
|------------------------------------------------------|-----------------|-------------|-------------|-------------------------|--------|
| 20170417144000                                       | 14:40:00:00     | 14:49:59:29 | 00:10:00:00 | 1920×1080<br>MPEG-2 vic |        |
| 20170417145000                                       | 14:50:00:00     | 14:59:59:29 | 00:10:00:00 | 1920×1080<br>MPEG-2 vic |        |
| 20170417140307                                       | 14:03:07:06     | 14:03:25:01 | 00:00:17:26 | 1920×1080<br>MPEG-2 vic | 読み込まれた |
| 20170417140325                                       | 14:03:25:16     | 14:09:59:29 | 00:06:34:14 | 1920×1080<br>MPEG-2 vic |        |
| 20170417141000                                       | 14:10:00:00     | 14:19:59:29 | 00:10:00:00 | 1920×1080<br>MPEG-2 vic | ファイル   |
| 20170417142000                                       | 14:20:00:00     | 14:29:59:29 | 00:10:00:00 | 1920×1080<br>MPEG-2 vic |        |
| <b><i><u>Senator Books</u></i></b><br>20170417143000 | 14:30:00:00     | 14:39:59:29 | 00:10:00:00 | 1920×1080<br>MPEG-2 vic |        |
|                                                      |                 |             |             |                         |        |
| $\mathbf{m}$                                         |                 |             |             |                         |        |

素材リスト

サムネイル

PLAY ボタンをクリックするかスペースキーを押してして再生を開始します。停止させるには STOP ボタンをクリックするかスペースキーを押します。

必要に応じてデッキコントロールボタンで早送り、巻き戻し、バリアブルなど再生モードを変え ることが出来ます。(詳細は **3-1-2** を参照してください)また、プレビュー画面下のスライドバ ーでファイル内を高速にブラウズすることもできます。

#### **3-3.** クリップの編集

#### **3-3-1.** 記録済みファイルから 記録済みファイルから**CLIP** を作成する

Material list 上に読み込まれたファイルの再生開始点及び再生終了点を設定してクリップを定 義することができます。また、すでに定義されたクリップの再生開始点や再生終了点を変更す ることも可能です。

クリップの設定方法

- (1) **Playback Settings** メニューで「**Single file**」モードを選択します。
- (2) クリップ設定を行うファイルを Material list 内でダブルクリックして選択します。予め 登録したクリップの内容を変更する場合は、Clip list 内のクリップを選択します。
- (3) スライドバーやデッキコントロール部を操作して再生開始点に設定したいシーンで静 止させます。
- (4) 「**PB Mark In**」ボタン⑦をクリックし、IN 点の時間情報を取り込みます。開始時間が 予め判っている場合は「**IN Point**」の時間フィールド②に時間を直接タイプすることも できます。
- (5) 同様に再生終了点のシーンを探して静止させます。
- (6) 「**PB Mark Out**」ボタン⑨をクリックし、OUT 点の時間情報を取り込みます。終了時 間が予め判っている場合は「**OUT Point**」の時間フィールド④に時間を直接タイプする こともできます。OUT 点のタイムコード値が IN 点より小さい場合はタイムコード値が 赤色で表示され Clip list への追加変更は禁止されます。
- (7) **Preview** ボタン⑫をクリックすると、指定した IN 点から再生を開始し、OUT 点で停止 します。Playback Settings で「**Repeat**」再生が設定されている場合は、IN 点と OUT 点間で繰り返し再生します。
- (8) IN 点、OUT 点を修正したい場合は、スライドバーや VAR、コマ送りなどで新しいポイ ントに移動し、PB Mark In、PB Mark Out ボタンをクリックして修正します。IN Point や OUT Point の時間フィールドに直接時間を入力することで修正することも可能です。
- (9) IN 点、OUT 点の指定が OK であれば、**Name** フィールドにクリップ名をタイプして 記入します。
- (10) 「**Add**」ボタン、変更の場合は「**Set**」ボタンをクリックすると、クリップリストに作 成または変更したクリップが登録されます。

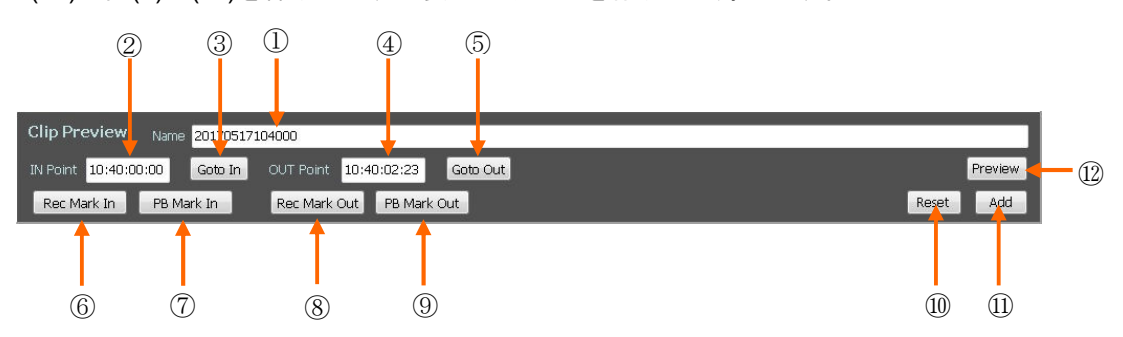

(11) 上記(2)~(11)を繰り返し、必要なクリップを作成し登録します。

## 3-3-2. 記録画面のタイムコードを IN/OUT 点に指定する

記録-追掛け再生中の記録信号のタイムコード(現在時刻)を IN 点 OUT 点に指定することも できます。3-3-1.と同様、すでに定義されたクリップの IN 点や OUT 点を変更することも可能 です。

クリップの設定方法

- (1) **Playback Settings** メニューで「**Single file**」モードを選択します。
- (2) 現在記録中のファイル(Material List 内の一番下のファイル)を Material list 内でダ ブルクリックして選択します。(予め登録したクリップの内容を変更する場合は、 Clip list 内のクリップを選択します。)
- (3) 「**Rec Mark In**」ボタン⑥をクリックし、記録中のタイムコードを IN 点の時間情報 として取り込みます。
- (4) 「**Rec Mark Out**」ボタン⑧をクリックし、OUT 点の時間情報を取り込みます。こ の時点ではタイムコード値が赤色で表示されますが、再生を開始し少し時間が経つ と黒文字に変わります。
- (5) **Goto In** ボタン③をクリックすると、指定した IN 点に頭出しします。
- (6) **Preview** ボタン⑫をクリックすると、指定した IN 点から再生を開始し、OUT 点で 停止します。Playback Settings で「**Repeat**」再生が設定されている場合は、IN 点 と OUT 点間で繰り返し再生します。
- (7) IN 点、OUT 点の指定が OK であれば、**Name** フィールドにクリップ名をタイプし て記入します。
- (8) IN 点、OUT 点を修正したい場合は、スライドバーや VAR、コマ送りなどで新しい ポイントに移動し、PB Mark In、PB Mark Out ボタンをクリックして修正します。 IN Point や OUT Point の時間フィールドに直接時間を入力することで修正すること も可能です。
- (9) 「**Add**」ボタンをクリックすると、クリップリストに作成したクリップが登録され ます。
- (10) 上記(2)~(9)を繰り返し、必要なクリップを作成し登録します。

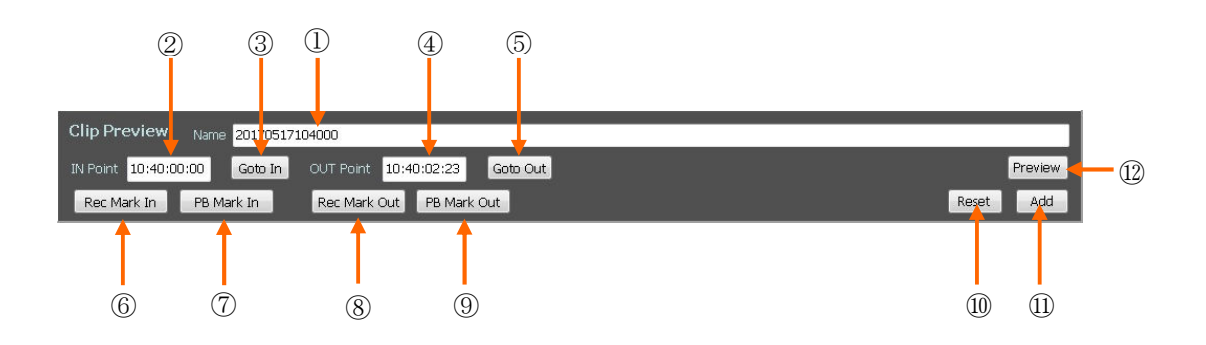

## **3-4.** クリップの再生 クリップの再生

## 3-4-1. クリップのポン出し再生

Clip list 上に登録されたクリップは任意に選択してポン出し再生を行うことができます。手 順は次の通りです。

- (1) Clip list に移動するため、クリップリスト内のクリップの何れかをダブルクリック します。(下図で①がダブルクリックした Clip を表しています)
- (2) ポン出し再生したいクリップをキーボードの Page Up キーまたは Page Down キー で選択します。この操作で頭だしが行われます。(Clip を直接ダブルクリックして も選択できます)
- (3) 再生や停止は SPACE キーを交互に押します。(停止からは再生、再生からは停止 します。)

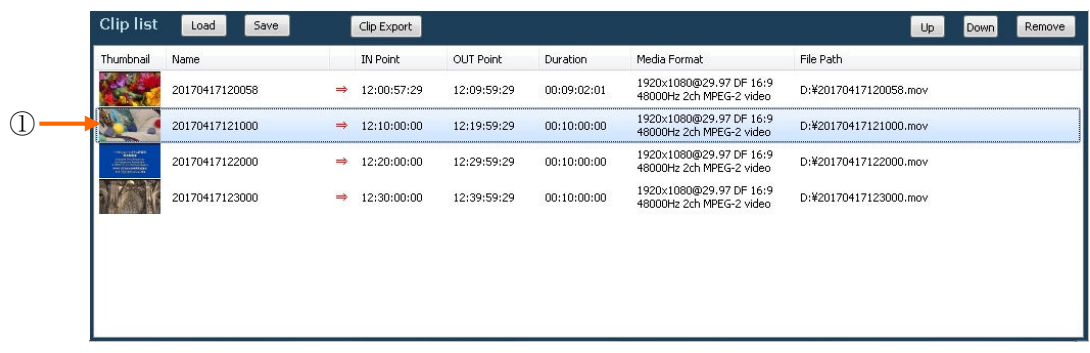

#### **3-4-2.** クリップのシークエンス再生 クリップのシークエンス再生

「Setting」ボタンクリックして「Playback Settings」ダイアログを開きます。Control mode の 項目で「Playlist」を選択します。

複数ファイルを停止せずに連続再生させる場合は、「Pause OFF」チェックボックスにチェック を入れます。

「Pause Next」をチェックした場合には、再生で一つのクリップの再生が終了すると次のクリッ プの先頭に頭だしして停止します。次の PLAY コマンドで次のクリップの再生を開始します。

「Pause End」をチェックした場合は、再生で一つのクリップの再生が終了するとそのクリップ の終端で停止します。次の PLAY コマンドで次のクリップの再生を開始します。

OK ボタンをクリックし設定画面を閉じます。

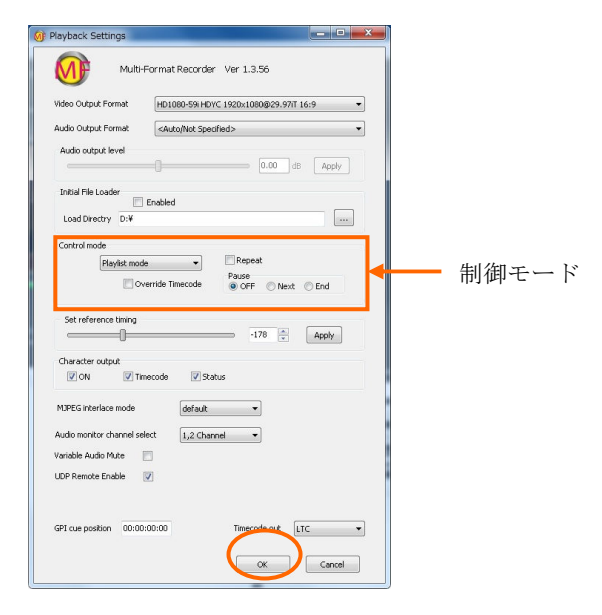

**3-3** 項でクリップを作成登録した状態のままである場合にはそのまま再生を行うことができます。 予め Playlist が保存されている場合は、**3**-**1-9-5**「Loading play list」を実行し、プレイリストを読 み込みます。この場合もそのまま再生を行うことができます。

再生の順番を入れ替えるにはクリップを選択して「Up」ボタンや「Down」ボタンを押すか、ド ラッグアンドドロップで移動させます。

新たにファイル選択をしてシークエンス再生を行う場合は、**3-1-9** または **3-1-10** 項を参照して、 素材ファイルを Material List に読み込みます。

次に素材リスト内のファイルを任意に選択し、プレイリスト内にドラッグアンドドロップして登 録します。

上記何れかの操作でプレイリスト内に選択したクリップが読み込まれます。「Override Timecode」にチェックが入っている場合は、最も上に位置するクリップのスタート点タイムコ ードが 00:00:00:00 となり、以下連続したタイムコードで再生が行われます。「Override Timecode」にチェックが入っていない場合はオリジナルのタイムコードが表示されます。

先頭で再生すべきクリップのサムネイルをダブルクリックし選択します。

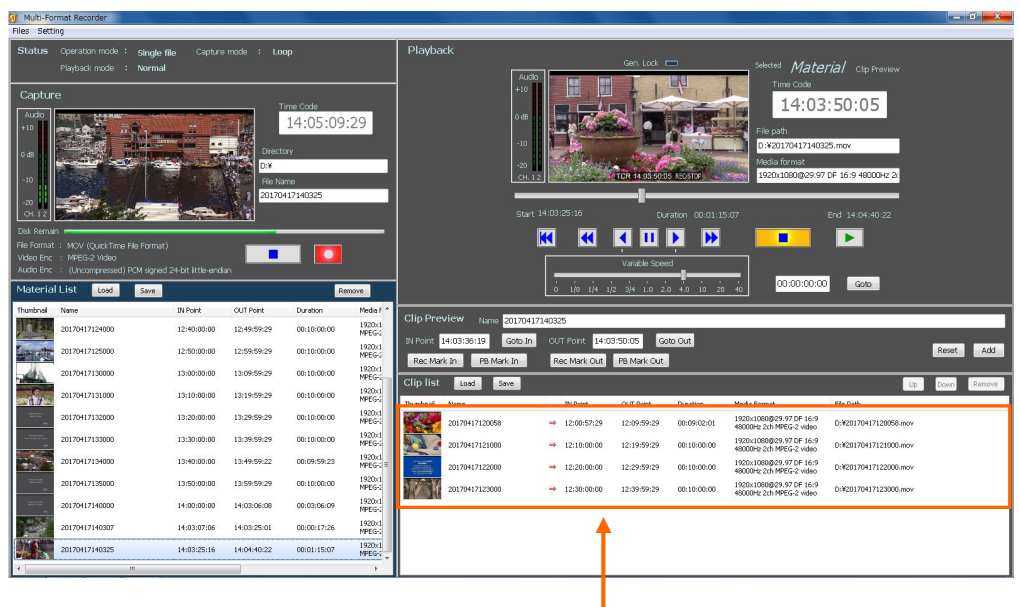

読み込まれたファイルまたはクリップ

т

PLAY ボタンをクリックするかスペースキーを押してして再生を開始します。一つのファイルの 再生が終了すると自動的に次のファイルを再生します。停止させるには STOP ボタンをクリック するかスペースキーを押します。

必要に応じてデッキコントロールボタンで早送り、巻き戻し、バリアブルなど再生モードを変え ることが出来ます。(詳細は 1-3 を参照してください)また、プレビュー画面下のスライドバー でプレイリスト内を高速にブラウズすることもできます。

**(**注意**)** アクセス速度が十分でない外付ドライブからのファイルを **Playlist** 再生した場合には動 きがスムーズでないことがあります。

## **3-4-3.** クリップの書き出し

Clip list 内で選択したクリップを指定したドライブやフォルダー内に書き出すことができます。

- (1) Clip list に移動するため、Clip list 内のクリップをダブルクリックして選択します。
- (2) 次に書き出したい Clip をクリックして選択して、**Clip Export** ボタンをクリックします。
- (3) Export 先を指定するダイアログが表示されますので、ドライブまたはフォルダーを指定し た後、ファイル名を入れて、保存ボタンを押すと書き出しが開始されます。書き出し中は Status 表示部に Clip Export 表示が出てオレンジ色のインジケータが点滅します。書き出し が終了すると、上記表示が消えます。

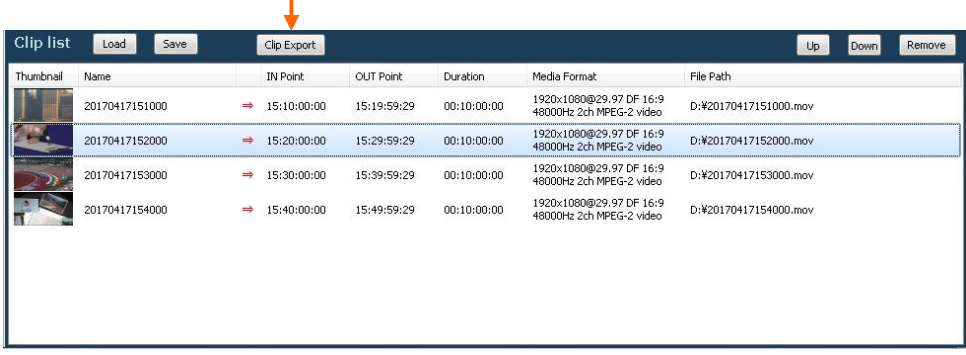

Clip Export ボタン $\mathbf{I}$ 

### **3-5. LOOP** 記録を行う

Capture settings で「Loop」にチェックを入れると LOOP 記録モードになります。こ のモードでは、

- ・File name が自動的に「Date+Time」となり、
- ・Capture Timecode mode が自動的に「PC time」になります。

記録を開始すると一定時間毎(例えば10分毎; Capture Settings で指定できます)に 自動的に新しいファイルが作成されます。SSD の残容量が少なくなると、古いファイ ルから自動消去し記録を継続します。ストップしない限りエンドレスで記録を継続し ます。

その他の動作は追掛け再生と同じです。

(注意) 記録させるメディアの容量が小さい場合にはファイル長を 30 分や 1 時間毎にすると、 LOOP 記録動作がうまく行なわれず End of Disk で停止することが有ります。この問題はディス ク容量を 1TB 以上とするか、ファイル長を 10 分以下にすることで回避できます。

## **3.6.** 出力映像の **UP/DOWN** コンバートおよびクロスコンバート

映像信号を元のビデオ方式以外の方式に変換して出力することができます。

- (1) 映像が停止していることを確認後、「Settings」ボタンをクリックし Playback settings ダイアログを開きます。
- (2) Video output format のタブをクリックしビデオスタンダードを表示させます。
- (3) 出力させたいビデオフォーマットを選択します。
- (4) 「OK」ボタンをクリックし設定ダイアログを閉じます。
- (注意) フィールド(フレーム)周波数が異なるスタンダードに変換した場合動きがス ムーズでなくなります。

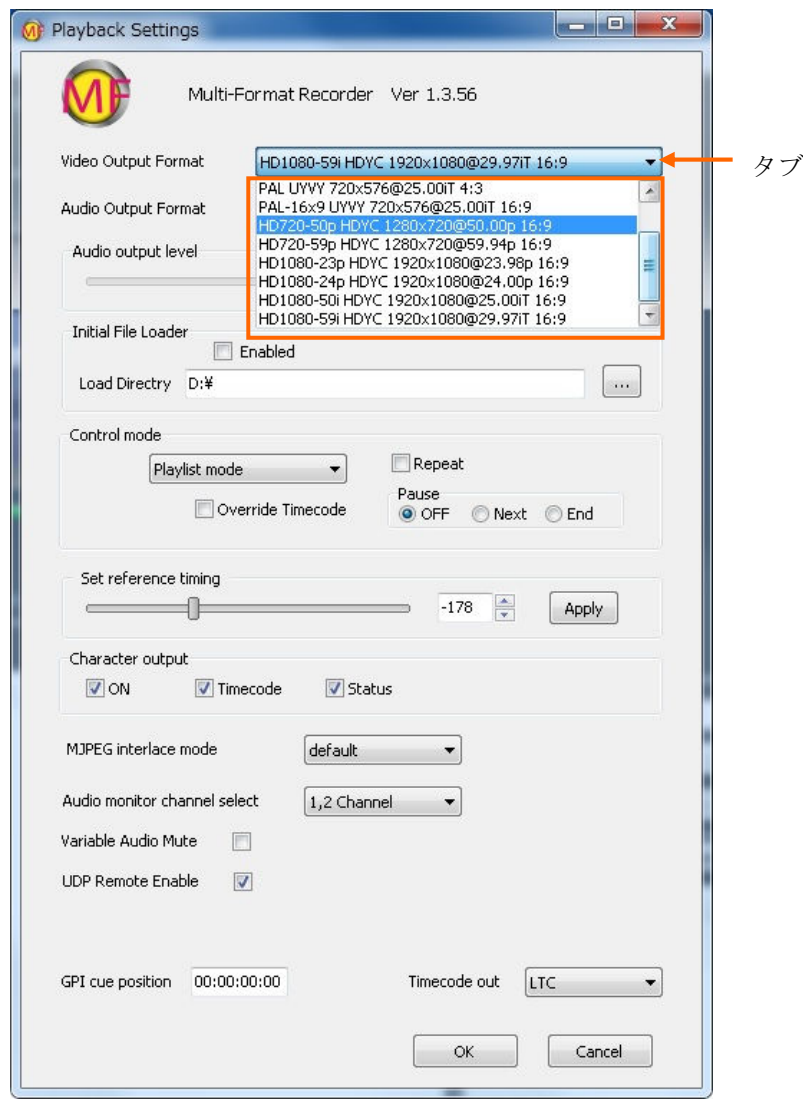

## **3-7.** ファイルの削除 ファイルの削除

このアップリケーションにはファイルの削除機能は有りません。ファイルを削除する場合は エクスプローラを開いて削除してください。

## **3-8.** 再生専用アプリケーション 再生専用アプリケーション

MFPR-3000 (Player)アップリケーションは再生専用で使用するアプリケーションです。基本 的操作は追掛け再生アプリケーションの再生側と同じです。このアプリケーションでは REF 入力に再生信号を GEN-LOCK させることができます。

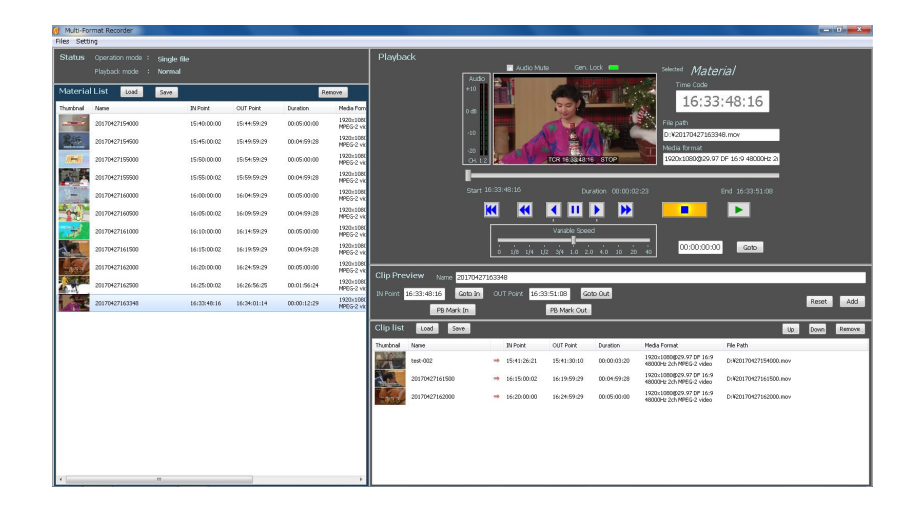

Player の GUI ではリピート再生を行うことができます。Playback settings を開き、「Repeat」 チェックボックスにチェックを入れます。

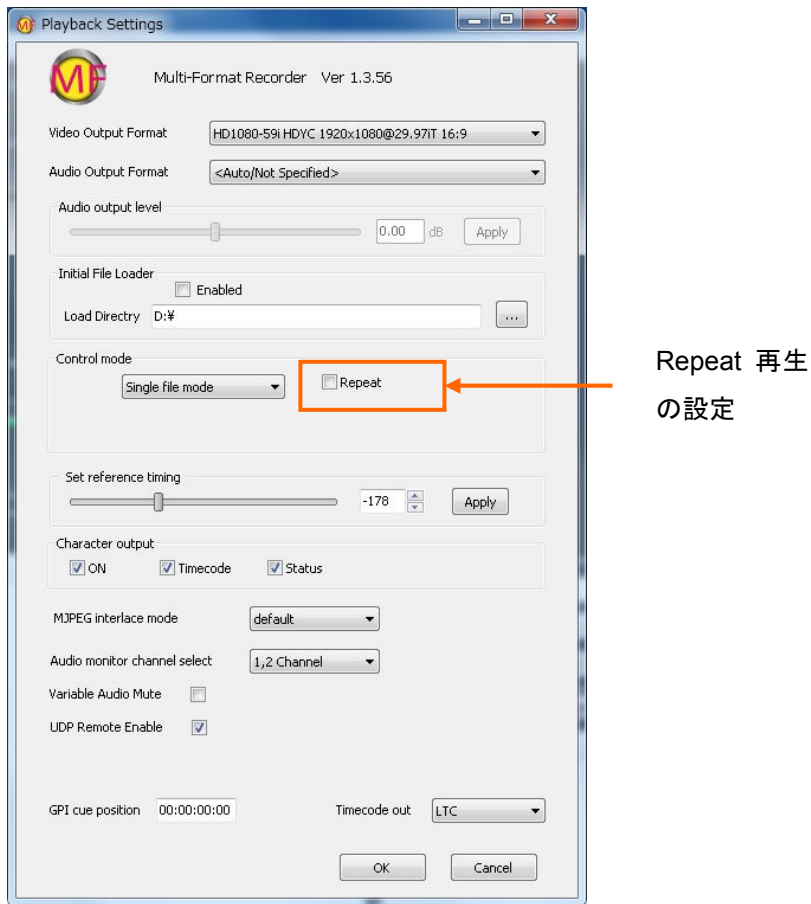

## **4.** 外部制御

#### 4-1. LAN 経由 リモートデスクトップを使用する

#### **4-1-1.** 概要

MFPR-3000 は LAN に接続された外部 Windows PC からリモートデスクトップの機能を使用す ることが出来ます。MFPR-3000 のモニター画面と同じ画面で制御することができ、離れた場所 からリモート制御する場合に便利な機能です。

#### **4-1-2.** 接続

お手持ちの Windows PC(Win7、Win8、Win10)を Ethernet ケーブルを使用して直接または LAN 回線経由で MFPR-3000 に接続します。直接接続する場合でもストレートケーブルが使用可能で す。使用する PC の性能によっては動画像の動きがスムーズでない場合があります。

#### **4-1-3.** リモートデスクトップの起動

- (1) リモートで使用する PC (Client PC) のスタートボタンをクリックし、すべてのプログラ ムをクリックし表示させる。
- (2) アクセサリフォルダをクリックして開く。「リモートデスクトップ接続」をクリックする。
- (3) 次のようなリモートデスクトップ接続画面が表示されるので、コンピュータの選択タブ をクリックし、一欄から制御する MFPR-3000 を選択します。(コンピュータ名は 「Mxxxxxxx」のように MFPR-3000 のシリアル番号になっています。) 最初の使用でコン ピュータ名が登録されていな場合は新たにタイプして入力します。

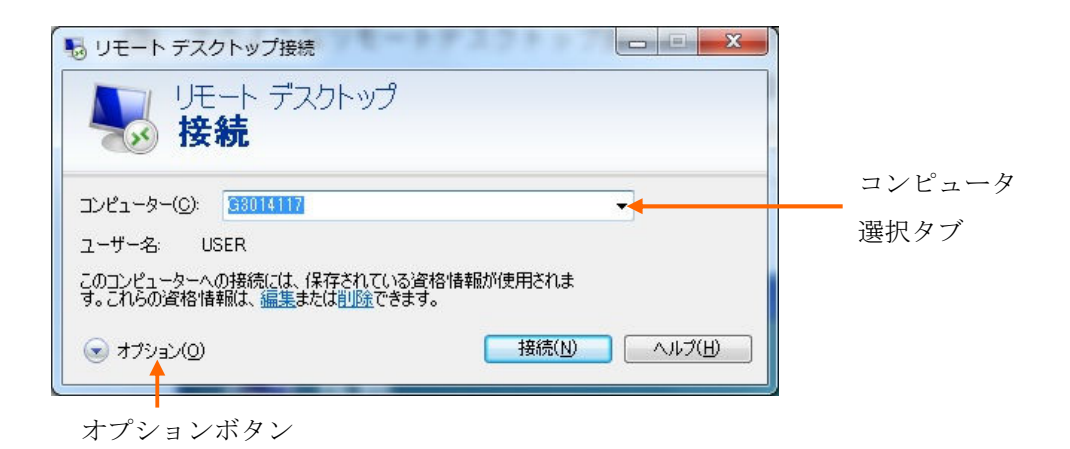

(4) オプションボタンをクリックする。次のようなオプションダイアログが開くので、ユー ザー名の欄に「USER」とタイプする。

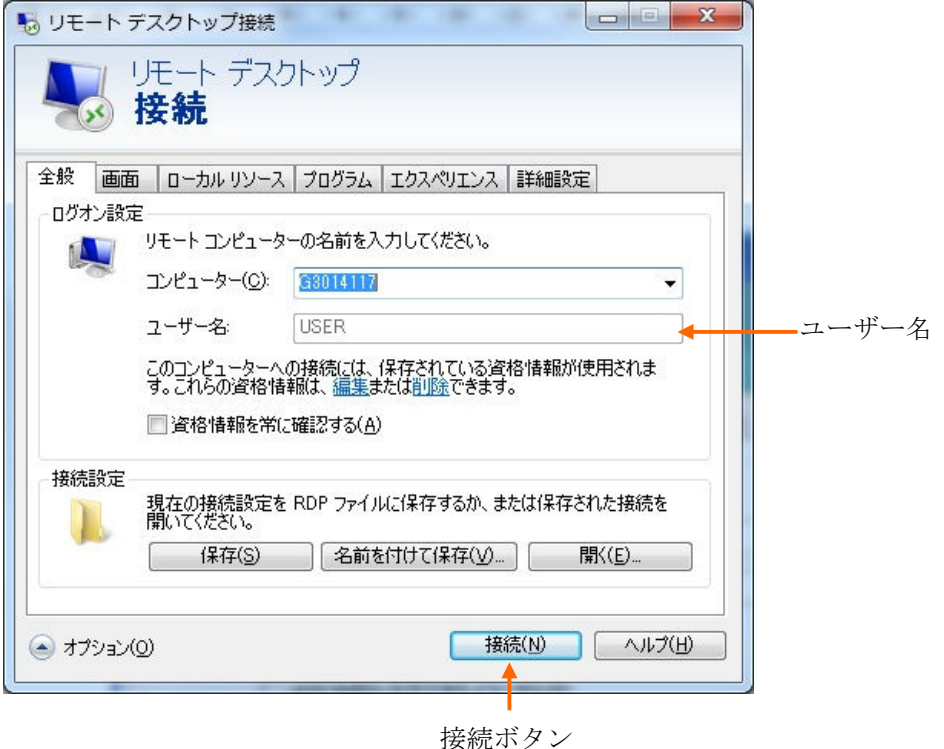

- (5) 接続ボタンをクリックする。これで MFPR-3000 のデスクトップ画面が PC の画面上に表 示されリモートコントロールが可能になります。パスワードの入力画面が現れた場合は 単に OK をクリックする。(パスワード無し)
- (6) 終了する場合はホスト側のデスクトップ画面上にある「**rdtexit**」アイコンをダブルクリ ックするか、マウスの右ボタンをクリックし、「管理者として実行」をクリックします。 リモートデスクトップ接続が断になり、ホスト側モニターに画面が移ります。

#### **4-2. RS-422** を用いた制御

#### **4-2-1.** 概要

MFPR-3000 はオプションとしてリアパネルに外部制御入力として EIA RS-422A に準拠したシリ アル・リモート制御用の D-SUB 9 ピン(メス) コネクタを二つ備えることができます(記録制 御用および再生制御用)。同じ規格に準拠した編集機など様々なコントローラと接続して動作を 行うことができます。

VTR 制御プロトコルは SONY プロトコルに準拠しています。また、ディスク制御用の当社独自 プロトコルが使用できます。詳細につきましては当社にお問い合わせください。

#### **4-2-2.** コネクターのピン配置

ピン番号 | 信号 1 GND 2  $TX-A$ 3 RX-B  $5 \qquad \qquad 1$ 4 GND  $\bullet\bullet\bullet\bullet$  $\bullet$   $\bullet$   $\bullet$ 5 NC 9 66 GND 7 TX-B D-SUB 9-pin | 8 | RX-A Female | 9 | GND

D-SUB 9 ピン(メス)コネクタのピン配置を下の表に示します。

A と B は下図のように規定されています。

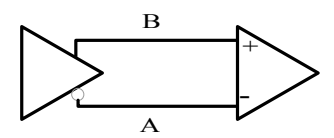

#### **4-3**.**UDP** 制御

#### **4-3-1.** 概要

MFPR-3000 は Ethernet 経由 UDP プロトコルを使用してリモート制御を行なうことができます。 UDP 制御プロトコルは、VTR 制御(RS422 互換)及びディスクレコーダー制御用に拡張された ディスクプロトコルのコマンドを使用しています。詳細につきましては当社にお問い合わせ下さ い。

#### **4-3-2.** 通信データの構造 通信データの構造

Ether フレーム中の UDP パケット内の UDP ペイロード(データ)部分に VTR 制御コマンドフ ォーマット及びディスク制御コマンドフォーマットのコマンドデータを記述した構造です。

#### **4-3-3. UDP** ポート

UDP のポート番号は、以下のとおり

 チャンネル A = 20000 チャンネル B = 20001

(\* チャンネル B は、2チャンネル対応アプリケーションのみ)

#### **4-3-4. VTR** 制御 **9** ピン互換 コマンドフォーマット コマンドフォーマット

外部コントローラとの通信は以下に示すコマンドフォーマットで行います。CMD 1/ Data count、CMD 2、DATA、CHECKSUM で構成されています。Data count がゼロで あれば、DATA 部が無しで送信されます。Data count がゼロでなければ、データは CMD 2 と CHECKSUM の間で Data count 数だけ挿入されます。

Bit Bit

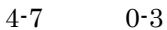

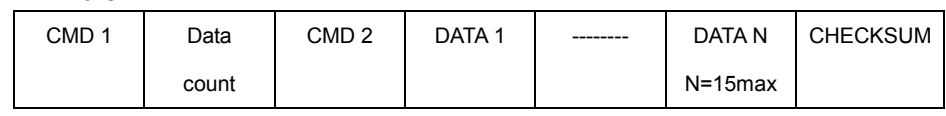

**CMD 1**: CMD 1 は以下に示すように、そのコマンドの機能とデータ通信の方向によ って大きな機能グループに分けられています。

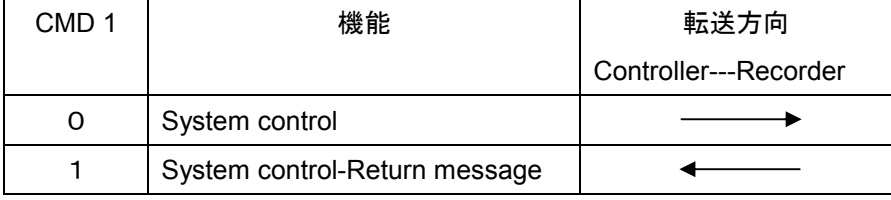

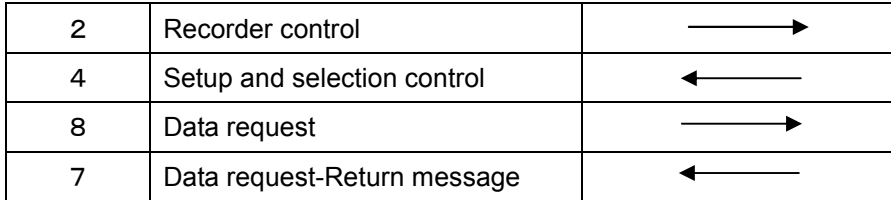

**Data count**: CMD 2 の後に挿入されるデータ長を表します。

**CMD 2**: CMD 2 は Recorder に送ったり、Recorder から返送される個々のコマンド です。

**DATA**: データ長やデータ内容は CMD 2 コマンドによって決まっています。

**CHECKSUM**: CDM 1/Data count から CHECKSUM 前の最後のデータまでの総和 の下位 8 ビットの値です。

## 4-3-5. ディスク制御プロトコル コマンドフォーマット

MFPR-3000 は専用の拡張ディスク制御プロトコルコマンドをサポートします。以下に そのコマンドフォーマットを示します。 拡張コード、Data length、CMD 1、CMD 2、 DATA、CHECKSUM で構成されています。 Data length がゼロであれば、DATA 部無 しで送信されます。Data length がゼロでなければ、データは CMD 2 と CHECKSUM の間で Data length 数だけ挿入されます。

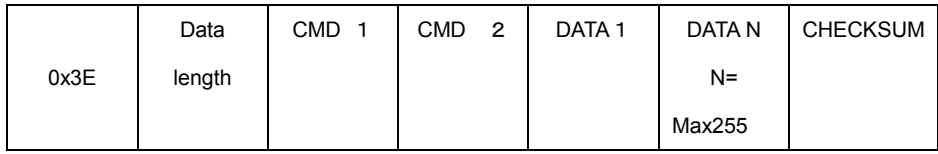

**CMD 1**: CMD 1 は以下に示すように、そのコマンドの機能とデータ通信の方向によ って大きな機能グループに分けられています。

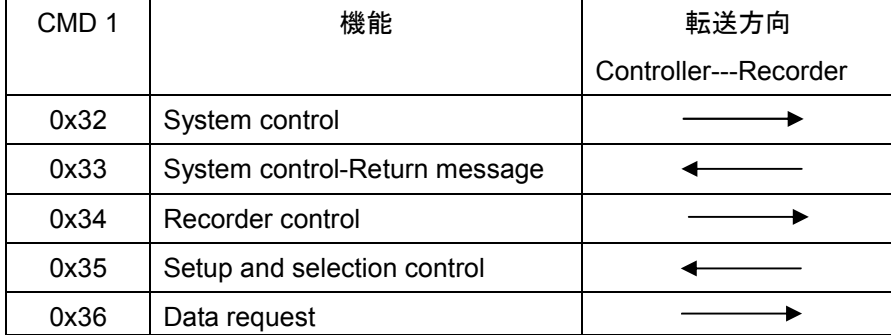

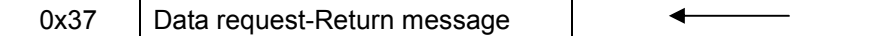

**Data length**: CMD 2 の後に挿入されるデータ長を表します。

**CMD 2**: CMD 2 は Recorder に送ったり、Recorder から返送される個々のコマンド です。

**DATA**: データ長やデータ内容は CMD 2 コマンドによって決まっています。

**CHECKSUM**: 拡張コード(0x3E)から CHECKSUM 前の最後のデータまでの総 和の下位 8 ビットの値です。

#### **4-3-6.** 通信プロトコル

Recorder はコントローラからコマンドデータを受け取ると次のような返答を返します。

- ・ Recorder がデータを要求しないコマンドを受信した時: ACK(10h、01h)=受信アクノレッジ
- ・ Recorder がデータを要求するコマンドを受信した時: アンサー・コード+データ
- ・ 通信エラーを見つけたり、未定義のコマンドを受信した時: NAK(11h、12h)+エラーコード エラーコード: ビット0 (01h) =未定義のコマンド ビット 2(04h)=チェックサムエラー ビット 4(10h)=パリティーエラー ビット 5(20h)=オーバーランエラー ビット 6(40h)=スタート/ストップ・ビットエラー ビット7 (80h) =タイムアウト

コントローラは以前のコマンドに対する返答を受信する前に、次のコマンドを送信し てはなりません。

コントローラは一つのコマンド通信の各バイト間を 10ms 以上空けてはいけません。 Recorder は 10ms 以上のブレーク状態があると、タイムアウト処理を行い、NAK を返 信します。

Recorder はコントローラからコマンドを受信すると、9ms 以内に返事を返します。コ ントローラは 10ms 以内に Recorder からの返事が無い場合は、正常に通信が行われて いない場合の処理をしなければなりません。

エラーが発見された場合 Recorder はすぐに NAK をコントローラに送信します。コン トローラは NAKを受信後すぐにコマンドブロックの送信を停止しなければなりません。

## **4-3-7.** コマンドリスト コマンドリスト

UDP 制御の代表的なコマンドとステータスを以下記述します。更に詳細なプロトコルにつき ましては、別の UDP 制御プロトコル書を参照してください。

・VTR 制御プロトコルコマンド

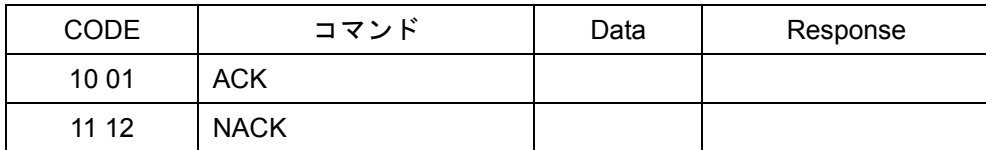

### ・拡張ディスク制御プロトコルコマンド

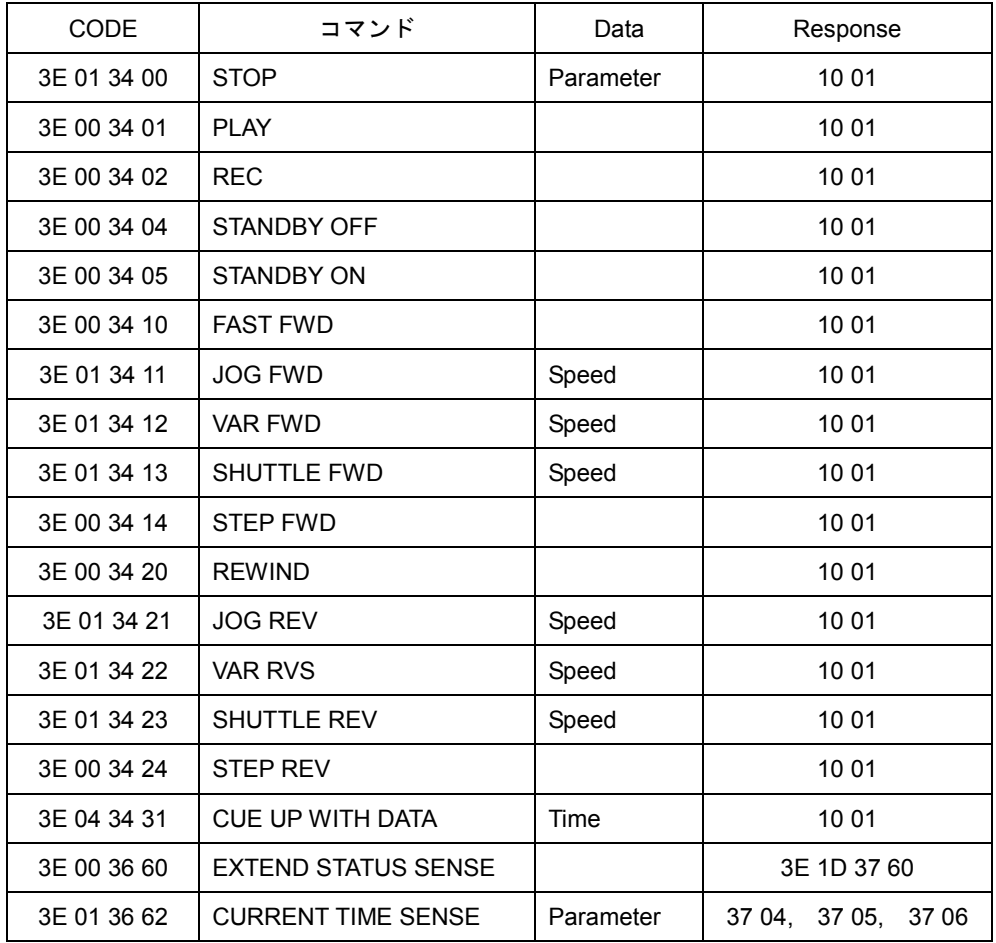

**5**.保守

## **5-1** エアー吸入口および排気口の清掃

本体前面右半分の空気取り入れ口(吸気)や本体背面の排気口にほこりが付着した場合内部 の冷却が十分に行われず、誤動作や故障の原因になりますので、以下の手順で清掃を行って ください。

(1) 掃除機で下図吸入口の埃を吸い取ってください。

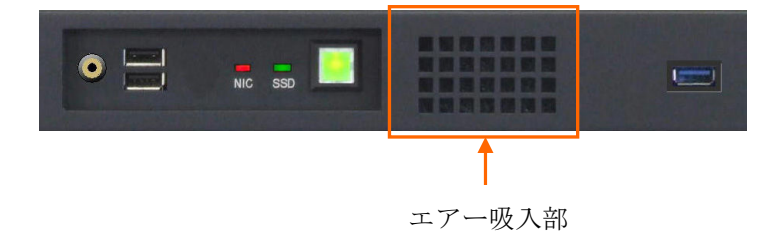

(2)同様に掃除機でリアパネルの排気口(2 箇所)の埃を吸い取ってください。

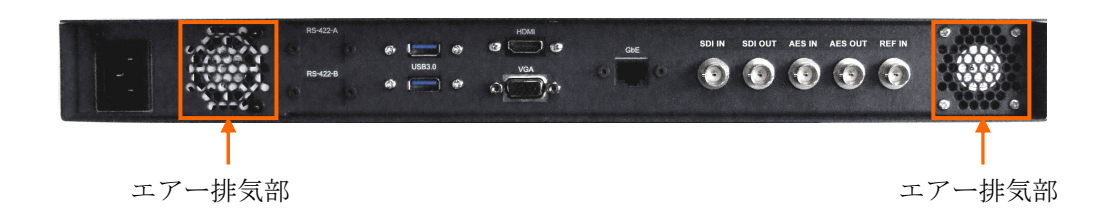

## **5-2** 本体動作に異常があるとき

本体の動作に異常が有ると思われる時はサービス窓口にご連絡ください。

## **Appendix MFPR-3000** ショートカットキーの割り当て ショートカットキーの割り当て

キーボードのキーを押すことで GUI の直接制御や切り替えなどをショートカットしてすばや く行うことが出来ます。キーの動作は名前やコメントの入力などの場合は本来の文字キーとし て動作します。

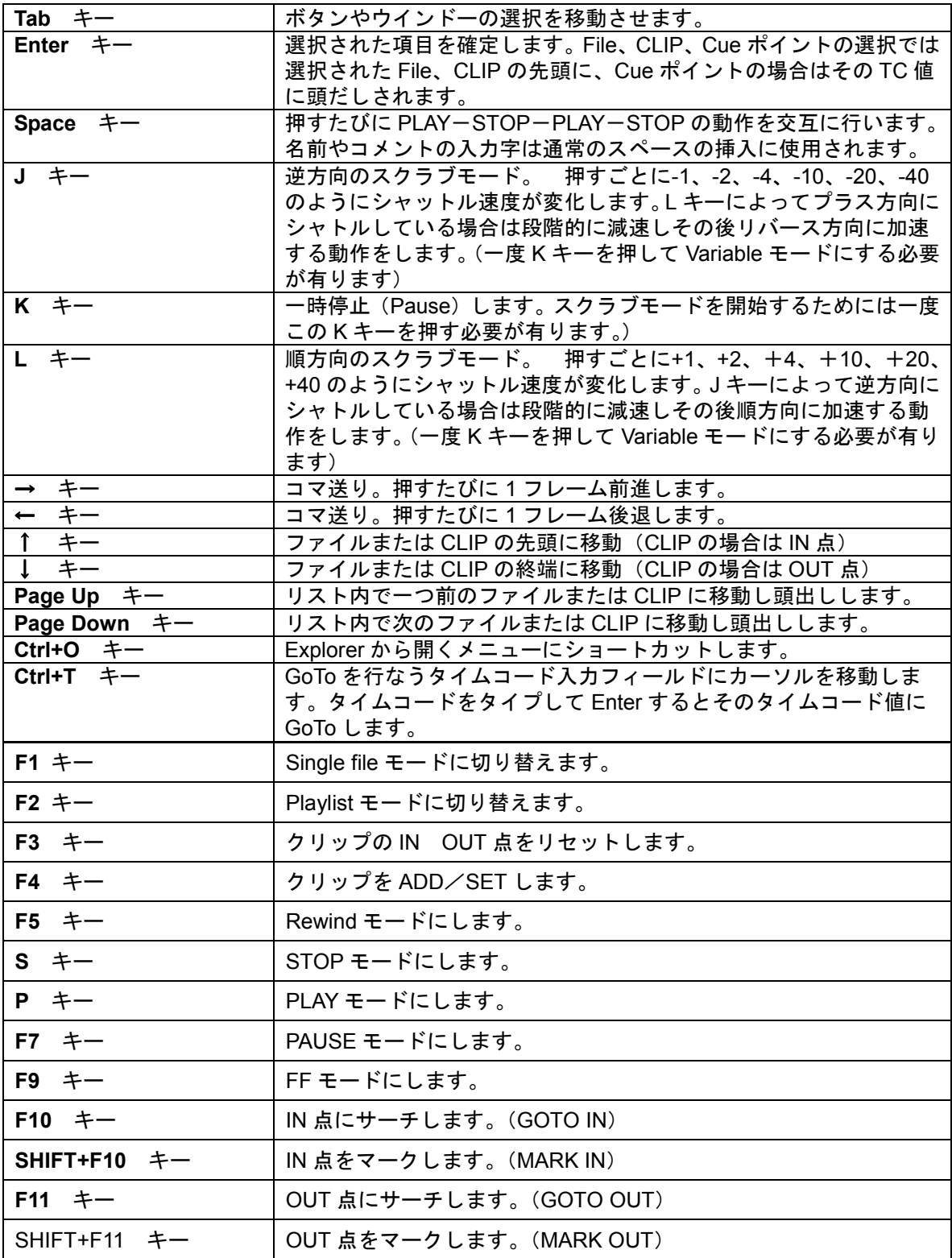